# **brother**

Sette opp<br>maskinen maskinen

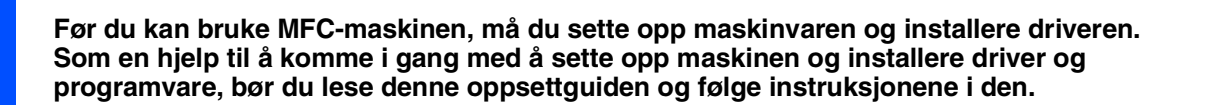

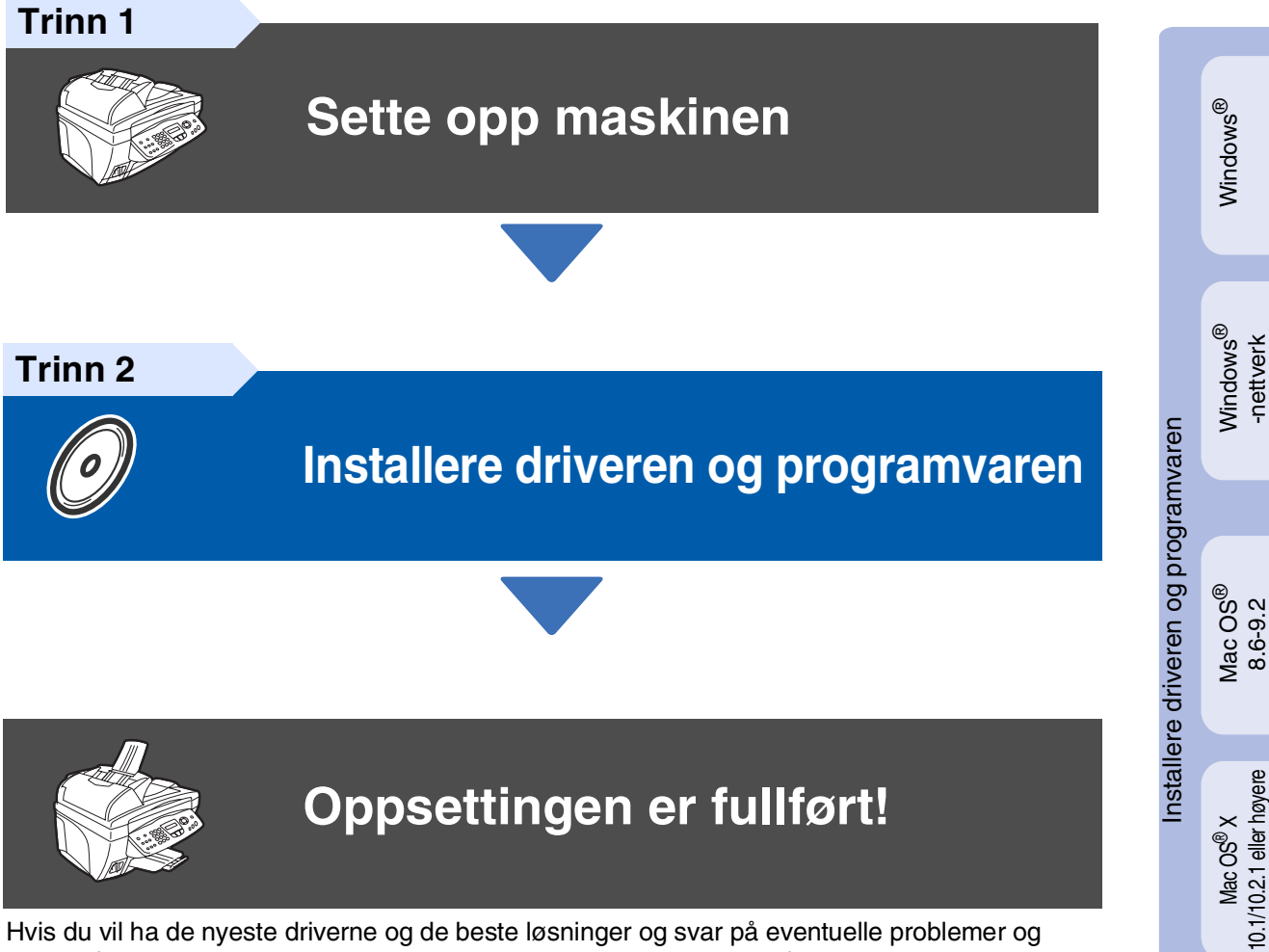

**Oppsettingen er fullført!**

Hvis du vil ha de nyeste driverne og de beste løsninger og svar på eventuelle problemer og spørsmål, besøk Brother Solutions Center direkte fra driveren eller gå til **<http://solutions.brother.com>**

Oppbevar hurtigoppsettguiden, brukerhåndboken og den medfølgende CDen på et hensiktsmessig sted slik at du raskt kan slå opp i dem.

Mac® -nettverk

10.1/10.2.1 eller høyere

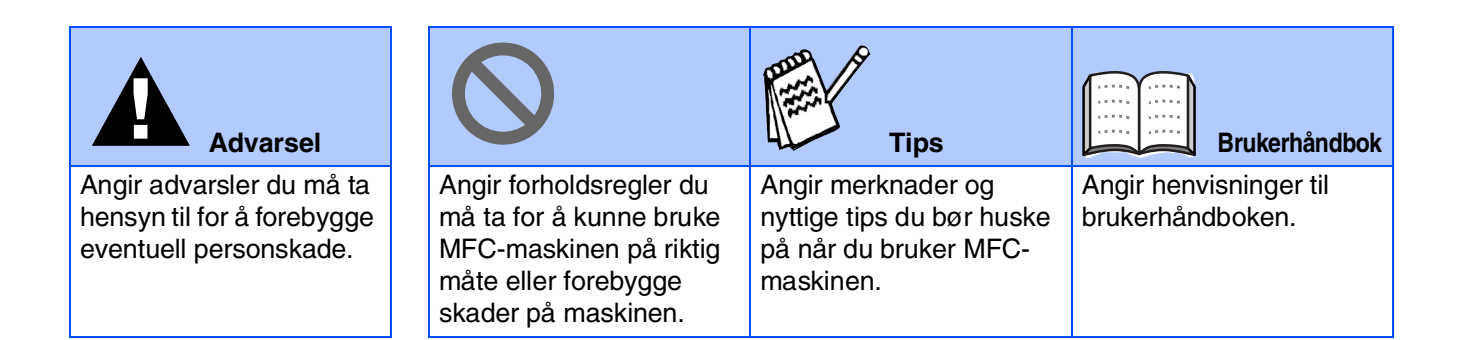

# ■ **Komme i gang**

## **Komponenter i esken**

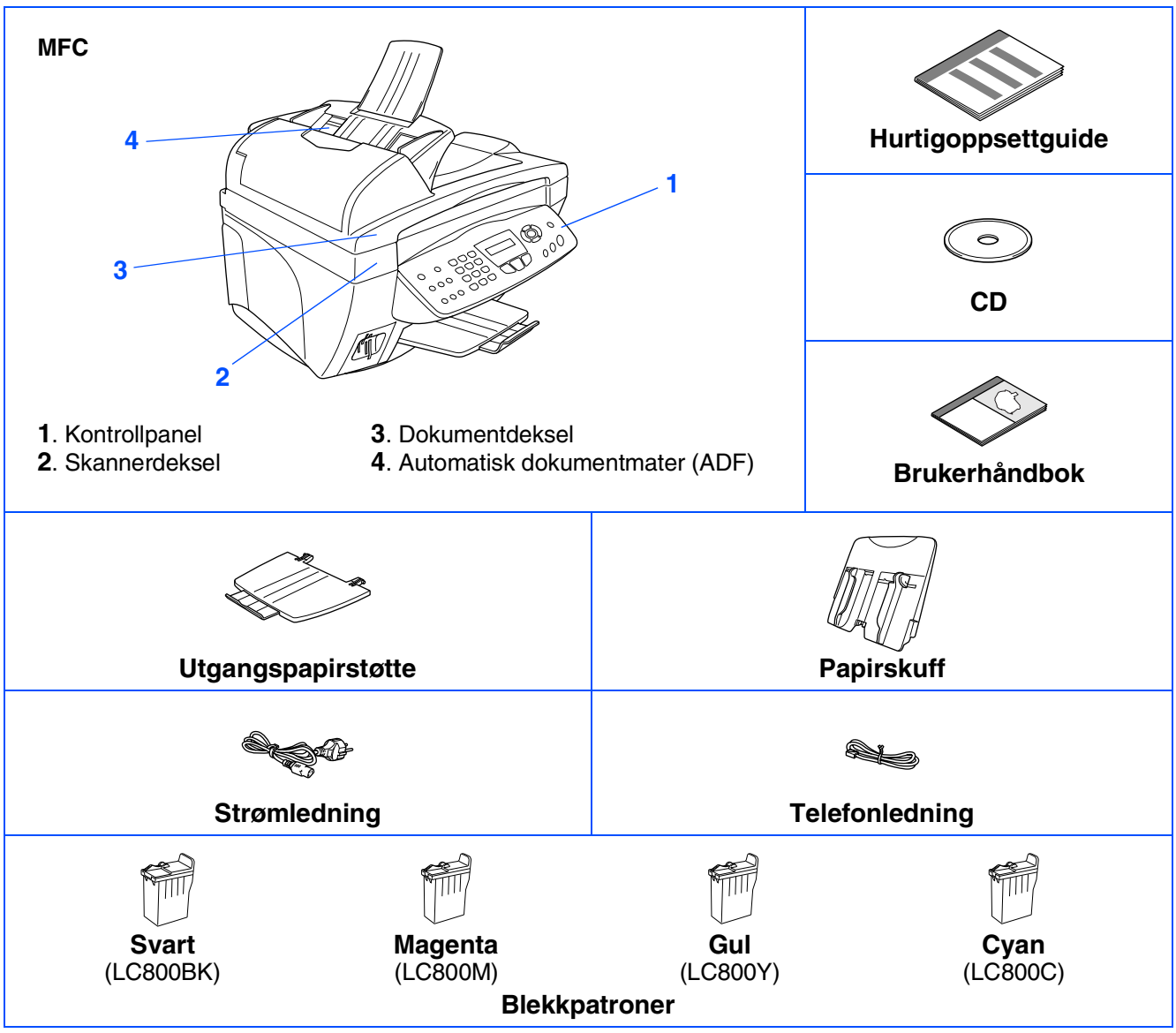

Komponentene i esken kan variere fra land til land. Ta vare på all emballasje og esken.

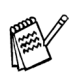

■ *Du må bruke korrekt USB-kabel.*

■ Grensesnittkabelen er ikke standardtilbehør. Du må selv anskaffe en korrekt USB-kabel.

■ USB-kabelen må ikke være mer enn 2 meter lang.

## **Kontrollpanel**

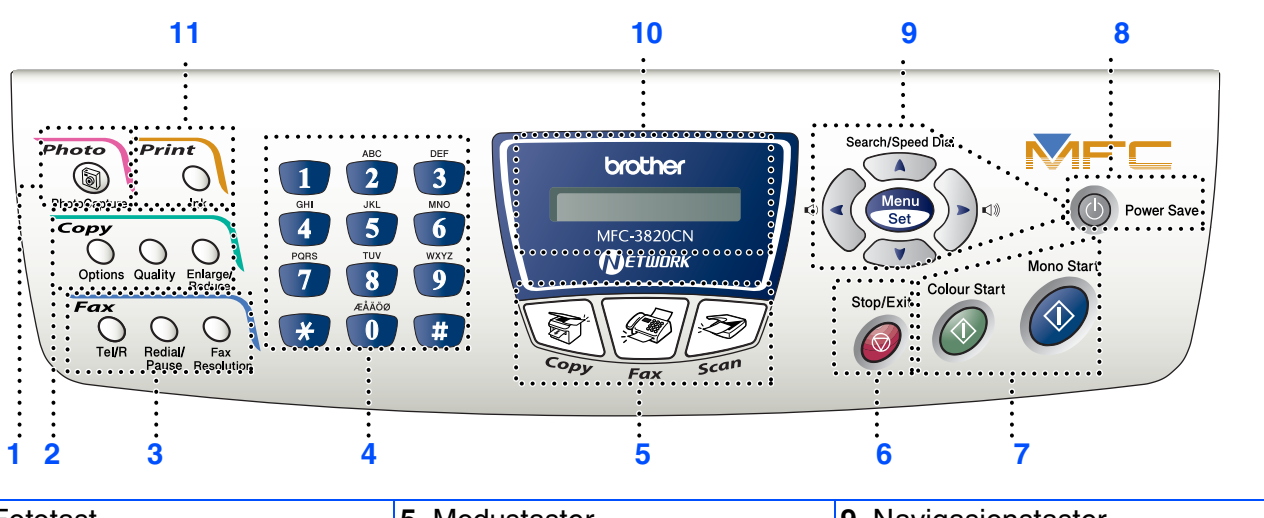

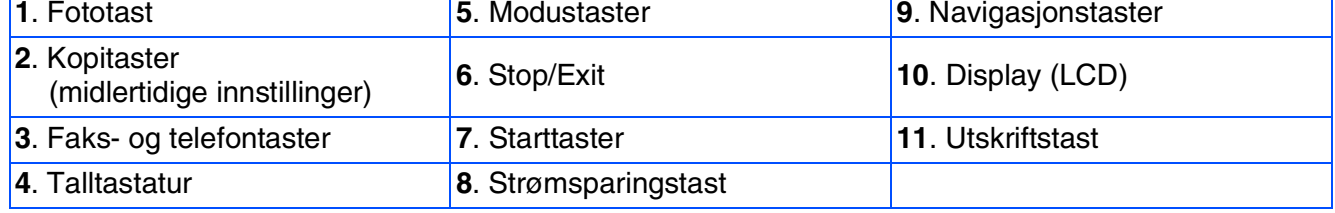

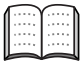

*Les mer om kontrollpanelet under "Oversikt over kontrollpanelet" i kapittel 1 i brukerhåndboken.*

#### **[Sette opp maskinen](#page-5-0) Trinn 1**

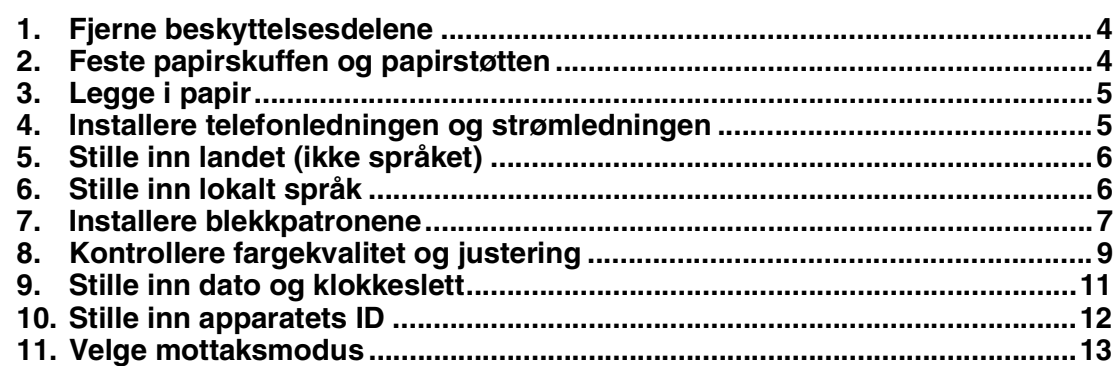

#### **[Installere driveren og programvaren](#page-15-0) Trinn 2**

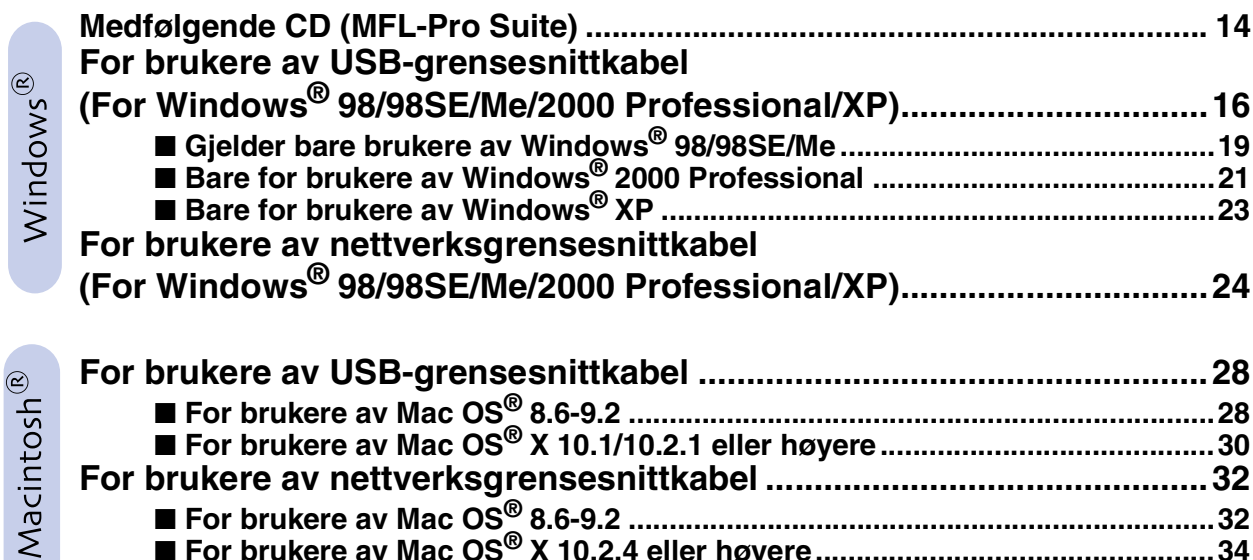

#### ■ **[For nettverksbrukere](#page-37-1)**

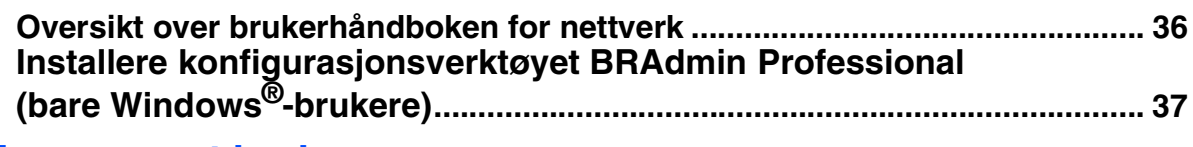

■ **For brukere av Mac OS[® X 10.2.4 eller høyere.................................................34](#page-35-0)**

#### ■ **[For avansert bruk](#page-39-1)**

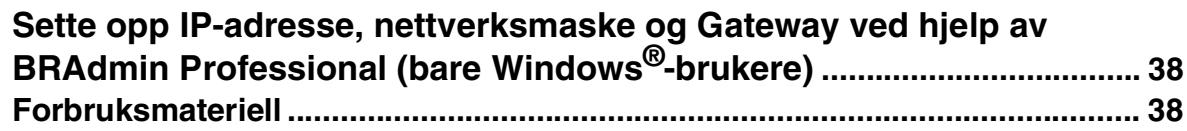

# <span id="page-5-3"></span>**Trinn 1 Sette opp maskinen**

<span id="page-5-2"></span><span id="page-5-1"></span><span id="page-5-0"></span>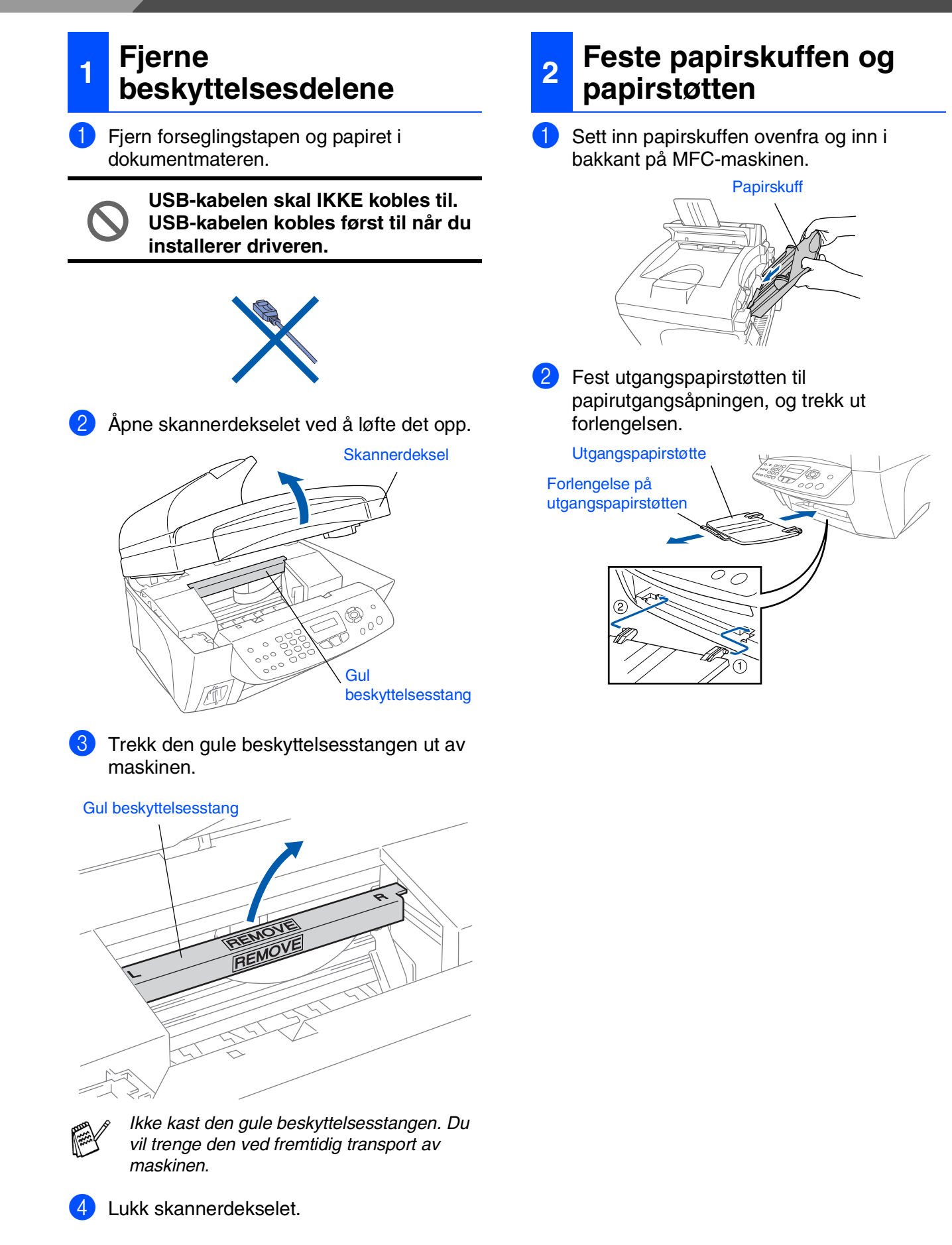

## <span id="page-6-0"></span>**3 Legge i papir**

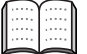

*Du kan legge i opptil 100 ark med 80g/m<sup>2</sup> papir.*

*Les mer om dette under "Papirkapasitet i papirskuffen" i kapittel 2 i brukerhåndboken.*

Luft papirbunken godt for å unngå papirstopp og feilinnmating.

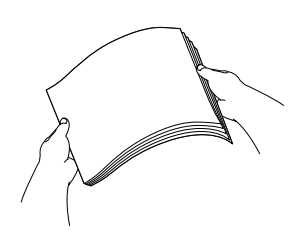

2 Trykk og skyv papirføreren slik at den tilpasses papirets bredde.

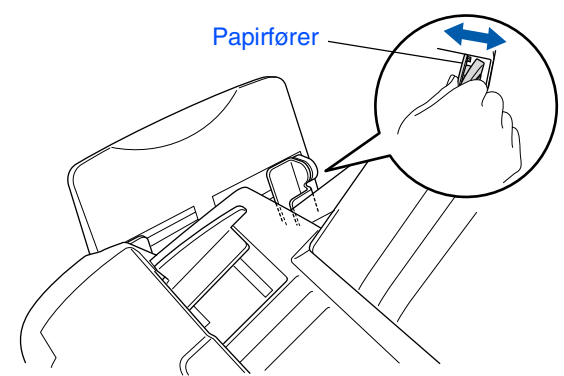

3 Legg papiret forsiktig inn. Påse at trykksiden vender mot deg og at papirbunken er under merket for maks papirkapasitet.

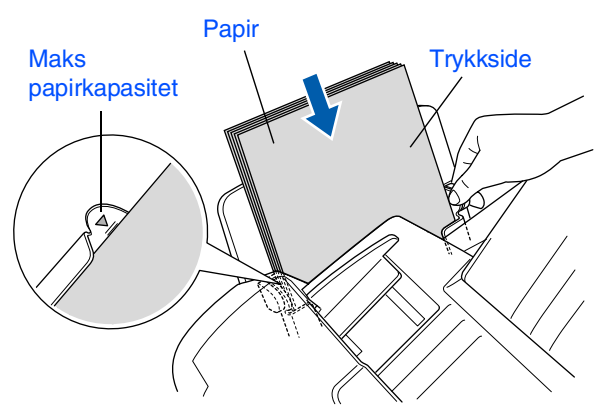

#### <span id="page-6-1"></span>**4 Installere telefonledningen og strømledningen**

Koble til strømledningen.

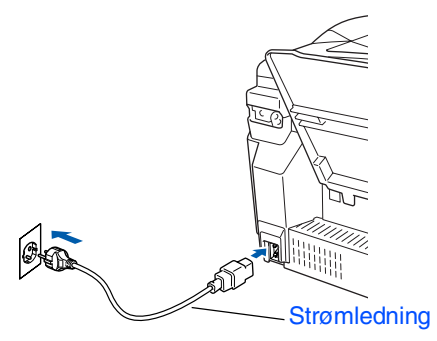

2 Koble til telefonledningen. Koble den ene enden av telefonledningen til kontakten merket **LINE** på MFC-maskinen, og koble den andre til en modulær veggkontakt.

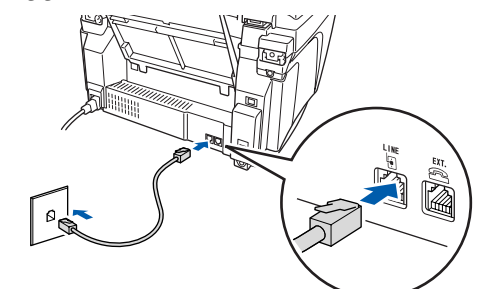

**USB-kabelen skal IKKE kobles til ennå.**

## *Advarsel*

- *MFC-maskinen må jordes med en 3-pols strømplugg.*
- *Fordi MFC-maskinen er jordet via strømledningen, kan du beskytte deg mot eventuelle farlige elektriske forhold på telefonnettet ved å la strømmen til MFC-maskinen være på mens du kobler den til en telefonlinje. Du kan beskytte deg på tilsvarende måte hvis du vil flytte MFCmaskinen. Koble fra telefonlinjen først og strømledningen sist.*

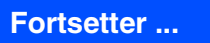

#### **Sette opp maskinen Trinn 1**

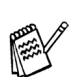

*Hvis du deler telefonlinjen med en ekstern telefon, kobler du som vist nedenfor.*

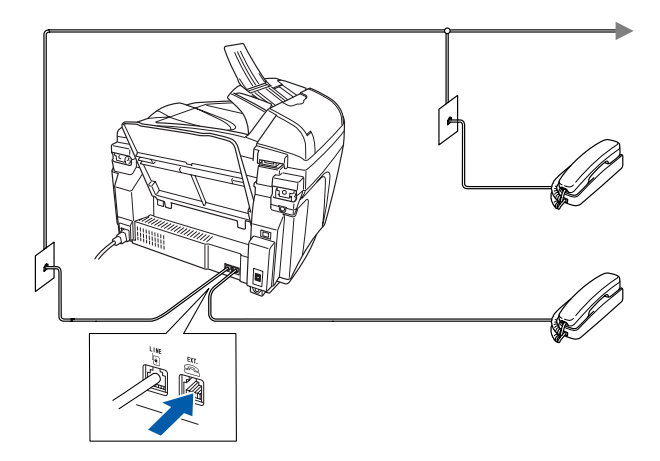

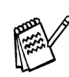

*Hvis du deler telefonlinjen med en ekstern telefonsvarer (TAD), kobler du som vist nedenfor.*

*Sett mottaksmodus til "Ext.Tel/Svarer" hvis du bruker en ekstern telefonsvarer. Les mer om dette under "Koble til maskinen" i kapittel 1 i brukerhåndboken.*

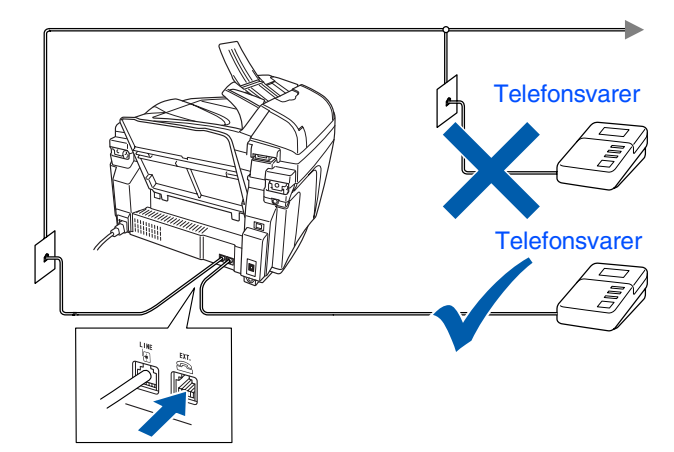

## <span id="page-7-1"></span>**<sup>5</sup> Stille inn landet (ikke språket)**

Du må innstille slik at MFC-maskinen fungerer korrekt på lokale telelinjer i det enkelte landet.

**1** Kontroller at strømmen er slått på ved at strømpluggen er koblet til veggkontakten og at strømbryteren er slått på. Trykk **Menu/Set**.

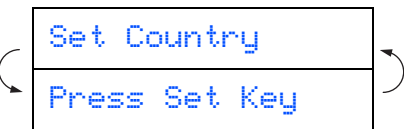

2 Trykk  $\Rightarrow$  eller  $\Rightarrow$  for å velge landet (NORGE, SVERIGE, FINLAND eller DANMARK). (Forsikre deg om at du velger landet, ikke språket.)

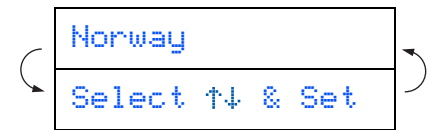

- 
- 3 Trykk **Menu/Set** når ditt land vises i displayet.
- 4 I displayet blir du bedt om å bekrefte landet du valgte.
	- Norway? 1.Yes 2.No
- 5 Hvis korrekt land vises i displayet, taster du for å gå til trinn 6. —ELLER—

Tast  $\boxed{2}$  for å gå tilbake til trinn  $\boxed{1}$  for å velge et annet land.

 $\overline{6}$  Etter at  $\overline{R}$  Etter at  $\overline{R}$  Etter at  $\overline{R}$  and  $\overline{R}$  are blitt vist i displayet i to sekunder, vises Vennligst Vent.

Accepted

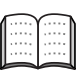

*Hvis du valgte "NORWAY" i trinn* 4*, vil det bli vist norske tekster i displayet.*

7 Når dato og klokkeslett vises, skrur du av og på igjen.

## <span id="page-7-0"></span>**6 Stille inn lokalt språk**

Du kan endre skjermspråket til norsk, svensk, dansk eller finsk.

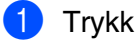

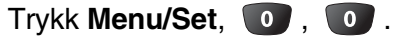

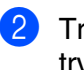

Trykk eller **budge språk**, og trykk deretter **Menu/Set**.

## <span id="page-8-0"></span>**<sup>7</sup> Installere blekkpatronene**

## *Advarsel*

*Hvis du får blekk i øynene, må du øyeblikkelig skylle dem med vann. Oppsøk lege hvis du merker irritasjon i øynene.*

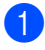

1 Påse at strømmen er slått på. I displayet vises:

Kontroller blekk

2 Åpne skannerdekselet ved å løfte det opp. Skrivehodene flytter seg til utskiftningsposisjonen.

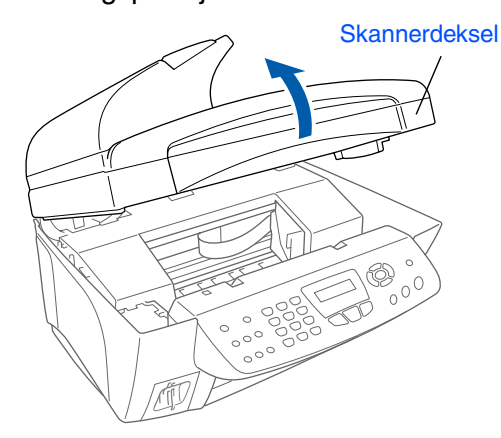

3 Trykk på lokkene på de fire fargeblekkpatronene, ett om gangen, så de spretter opp.

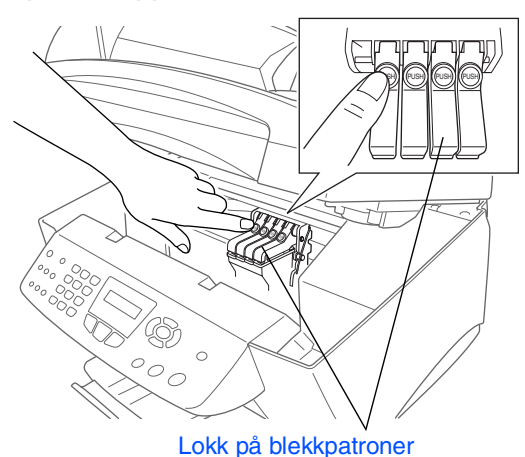

4 Fjern det hvite transportdekselet ved å trekke det mot deg.

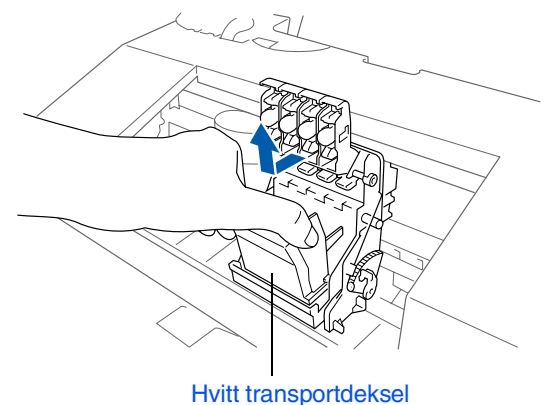

- *Den nederste delen av det hvite transportdekselet er våt av blekk, som setter flekker. Tørk av dekselet før du legger det ned.*
	- *Ikke kast det hvite transportdekselet. Du får bruk for det når du skal transportere maskinen.*
- Ta ut den svarte blekkpatronen.

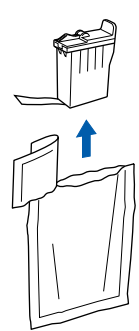

**6** Fiern forseglingstapen forsiktig fra blekkpatronen. **For å forhindre blekksøl og flekker på hender og klær, må du løsne forseglingstapen langsomt og forsiktig.**

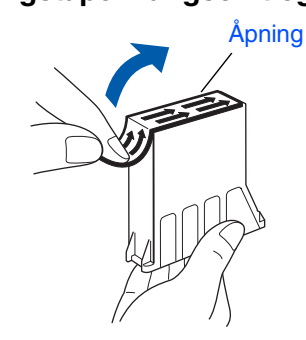

**• Ikke berør blekkåpningen på patronen eller den løsnede tapen.**

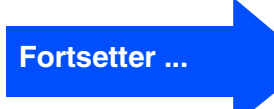

Windows Windows<sup>®</sup>

# **Trinn 1 Sette opp maskinen**

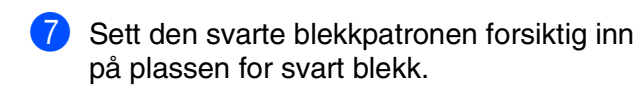

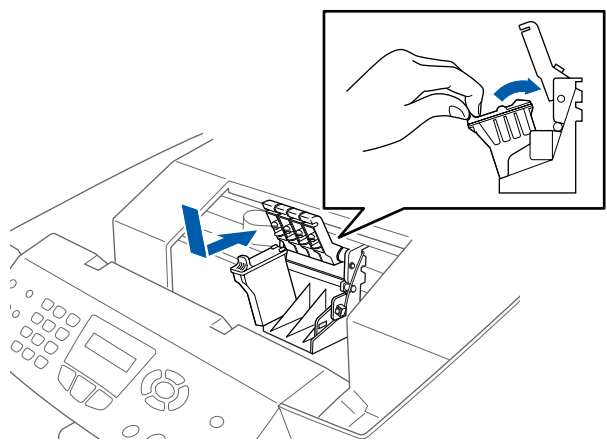

8 Trykk lokket ned til det klikker på plass.

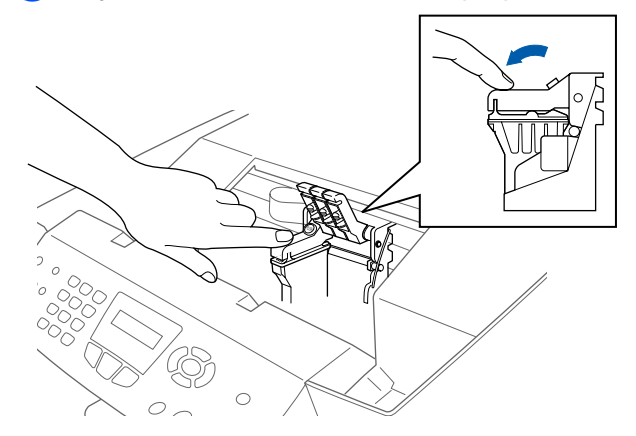

- <sup>9</sup> Gjenta trinn 5 til 8 for å sette inn hver fargeblekkpatron. Velg riktig farge ut fra lokkene på blekkpatronene.
- 0 Lukk skannerdekselet. MFC-maskinen foretar nå en hoderengjøring som varer i ca. 4 minutter.

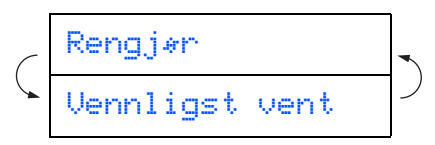

- **TA IKKE UT blekkpatroner hvis det ikke er behov for å bytte dem ut. Hvis du gjør det, reduseres blekkmengden og MFCmaskinen vil ikke vite hvor mye blekk det er igjen i patronen.**
- **DU MÅ IKKE riste blekkpatronene. Hvis du søler blekk på huden eller klærne, må du øyeblikkelig vaske det av med såpe eller et vaskemiddel.**
- **Brother anbefaler på det sterkeste at du aldri etterfyller blekkpatronene som ble levert sammen med maskinen. Vi anbefaler likeledes på det sterkeste at du kun bruker orginale Brother-blekkpatroner ved utskiftning. Hvis du bruker, eller prøver å bruke, blekk og/ eller patroner som kanskje ikke er kompatible, kan det resultere i at maskinen skades og/eller at utskriftskvaliteten blir utilfredsstillende. Vår garantidekning gjelder ikke for problemer som oppstår på grunn av bruk av tredjeparts blekk og/ eller patroner. For å beskytte investeringen din og garantere god utskriftskvalitet ber vi deg utelukkende å bruke originalt Brother-forbruksmateriell ved utskiftning av brukte blekkpatroner.**

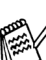

- Vennligst vent *Hvis du blander fargene ved å sette inn en blekkpatron i feil fargeposisjon, må du rengjøre skrivehodet flere ganger etter at du har rettet opp feilplasseringen. (Se "Rengjøre skrivehodet" på side 13-12 i brukerhåndboken.)*
	- *Når du har åpnet en blekkpatron, må du øyeblikkelig sette den i MFC-maskinen og bruke den opp innen seks måneder. Bruk uåpnede blekkpatroner innen utløpsdatoen som er trykt på pakningen.*
	- *Hvis du får meldingen Tomt for blekk i displayet etter at du har satt inn blekkpatronene, må du kontrollere at patronene er riktig satt inn.*

<span id="page-10-0"></span>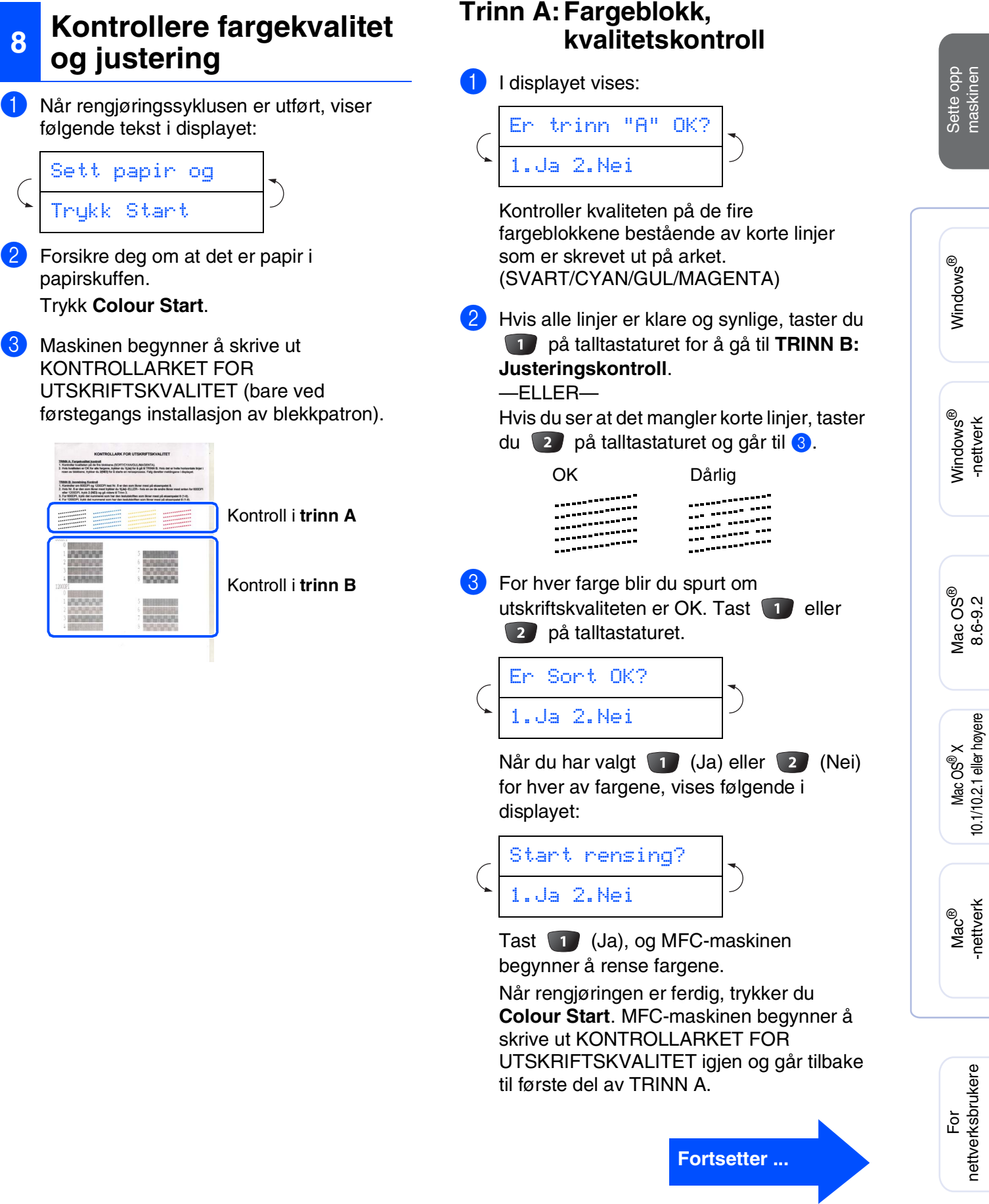

# **Trinn 1 Sette opp maskinen**

#### **Trinn B:Justeringskontroll**

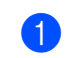

1 I displayet vises:

Er trinn "B" OK? 1.Ja 2.Nei

Kontroller testutskriften for 600 dpi og 1200 dpi for å se om **Nr. 5** matcher OK-prøven (**Nr. 0**) best. Tast **1** hvis **Nr. 5** passer best.

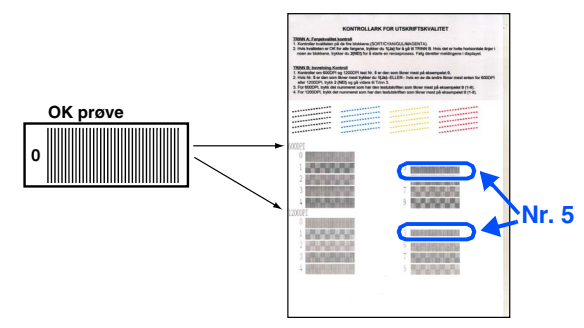

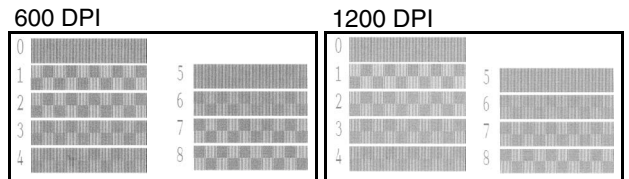

Hvis et annet utskriftsnummer er en bedre match for enten 600 dpi eller 1200 dpi, taster du for å velge Nei og gå til trinn 2.

2 For 600 dpi velger du det nummeret fra 1 til 8 som matcher **Nr. 0**-prøven best, og angir det ved hjelp av talltastaturet.

```
600dpi justering
Velg beste #
```
3 For 1200 dpi taster du inn det nummeret fra 1 til 8 som matcher **Nr. 0**-prøven best.

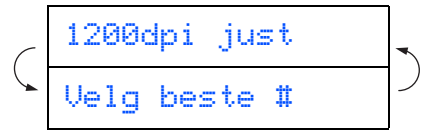

Kvalitetskontrollen er nå fullført.

<span id="page-12-0"></span>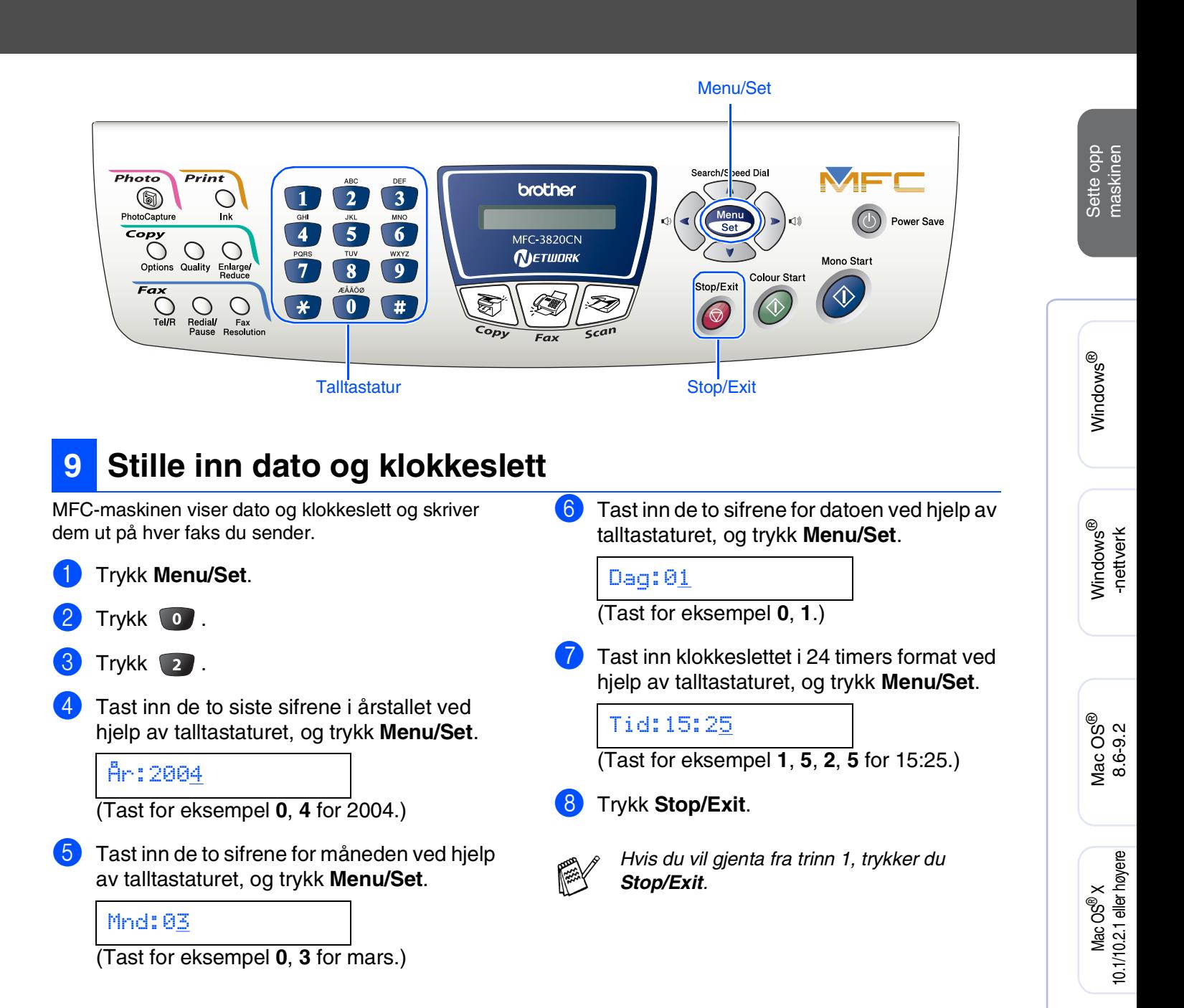

For nettverksbrukere

nettverksbrukere

Mac® -nettverk

11

# **Trinn 1 Sette opp maskinen**

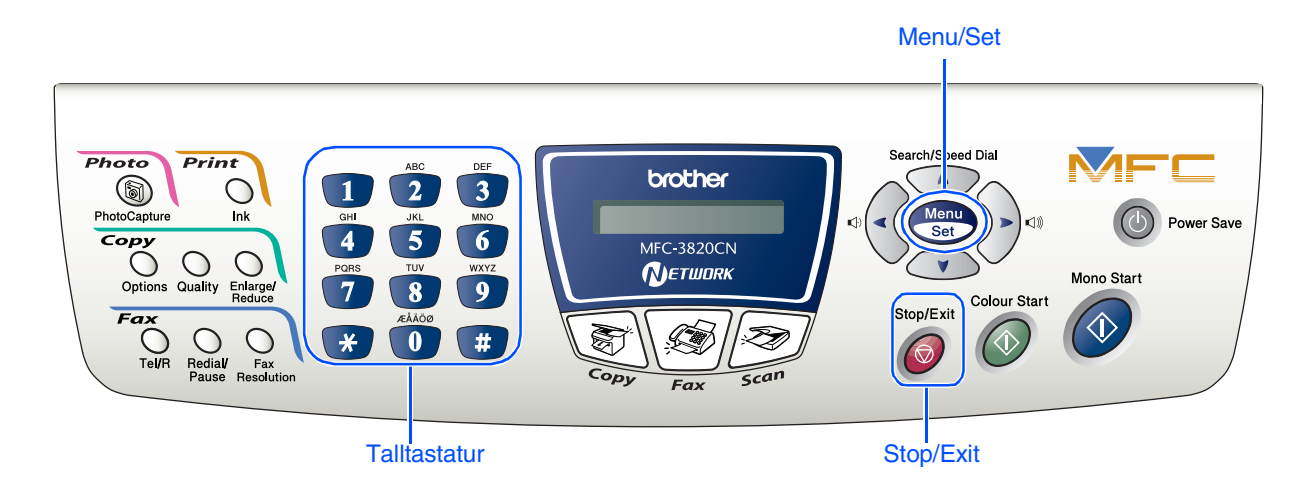

## <span id="page-13-0"></span>**10 Stille inn apparatets ID**

1 Trykk **Menu/Set**.

Du bør lagre navnet og faksnummeret ditt slik at de blir skrevet ut på alle fakssidene du sender.

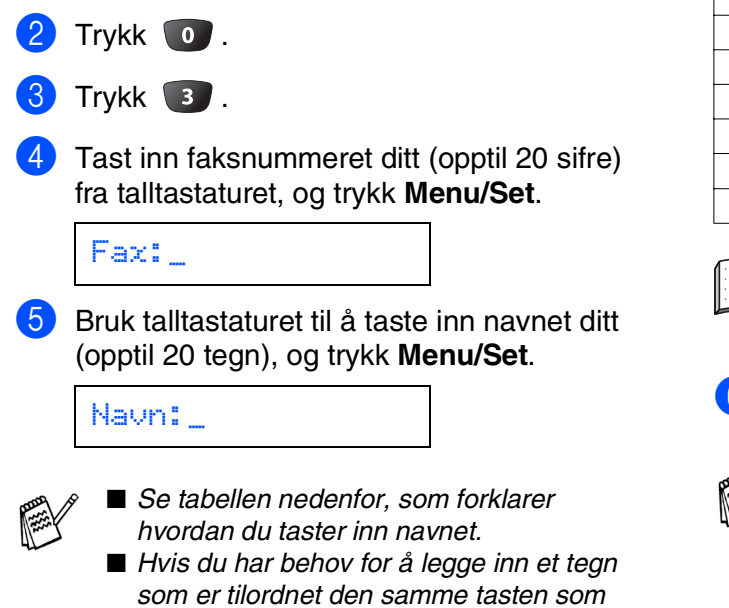

*det forrige tegnet, trykker du for å flytte markøren mot høyre.*

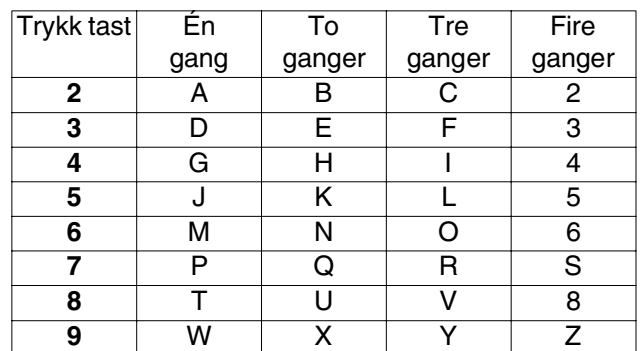

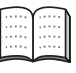

*Les mer om dette under "Stille inn apparatets ID" i kapittel 4 i brukerhåndboken.*

## 6 Trykk **Stop/Exit**.

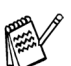

*Hvis du vil gjenta fra trinn 1, trykker du Stop/Exit.*

<span id="page-14-0"></span>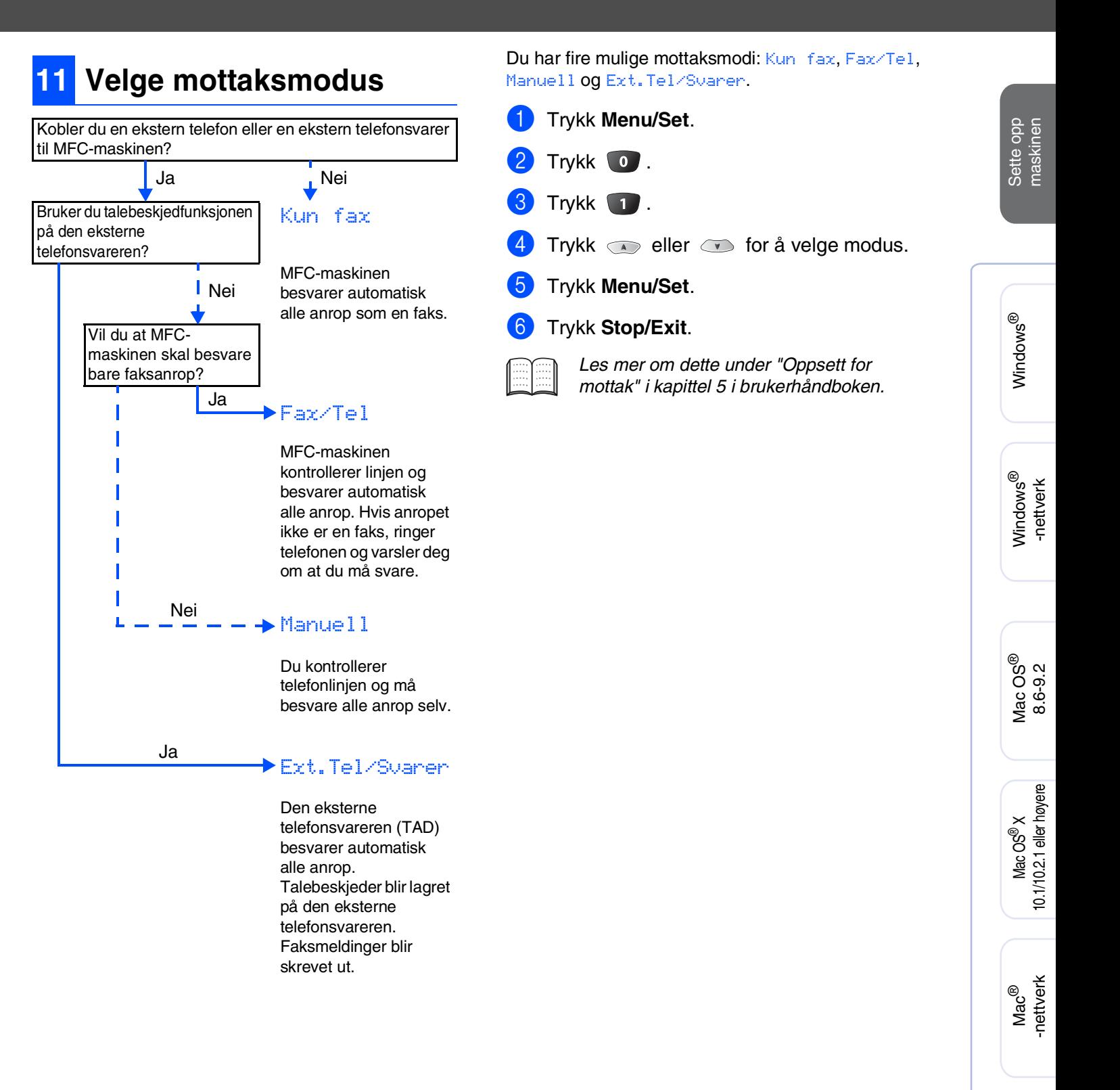

## <span id="page-15-1"></span><span id="page-15-0"></span>**Medfølgende CD (MFL-Pro Suite)**

CDen inneholder følgende:

## Windows®

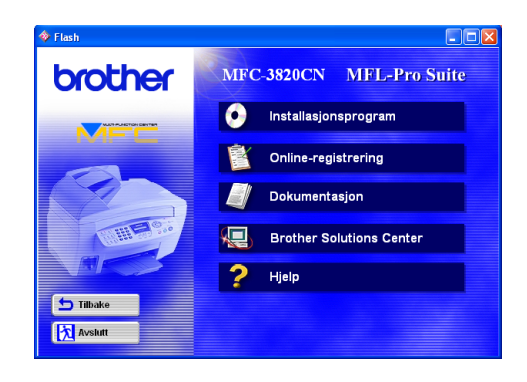

## $Macintosh<sup>(R)</sup>$

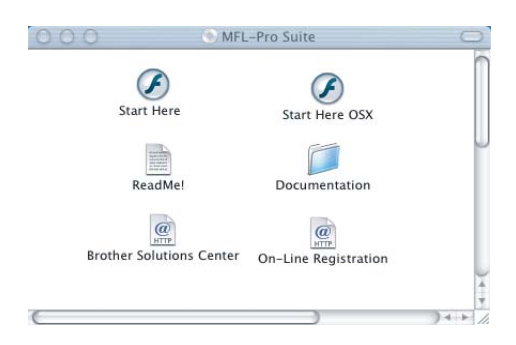

#### **Installasjonsprogram**

Du kan installere driverne for skriver, PC-FAX Sende/ Mottak og skanner samt de ulike hjelpeprogrammene, inkludert PaperPort<sup>®</sup> og TextBridge<sup>®</sup> OCR.

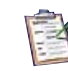

#### **Online-registrering**

Du vil bli henvist til Brothers nettside for produktregistrering slik at du raskt kan registrere MFC-maskinen.

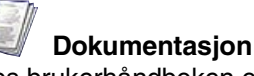

Les brukerhåndboken og annen dokumentasjon i PDF-format (PDF-leser inkludert).

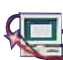

#### **Brother Solutions Center**

Du kan få tilgang til nettstedet Brother Solutions Center med informasjon om Brother-produktet ditt – vanlige spørsmål (FAQ), brukerhåndbøker, driveroppdateringer og tips om bruk av maskinen.

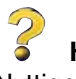

**Hjelp** Nyttige tips.

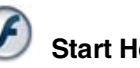

#### **Start Here**

Du kan installere skriverdriveren, skannerdriveren, PC-FAX Send og Presto! PageManager® for Mac OS® 8.6-9.2

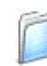

#### **Documentation**

Les brukerhåndboken og annen dokumentasjon i PDF-format.

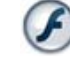

#### **Start Here OSX**

Du kan installere skriverdriveren, skannerdriveren, PC-FAX Send, fjernoppsettprogrammet og Presto! PageManager® for Mac OS® 10.1/10.2.1 eller høyere (skanning støttes ikke i Mac OS® 10.1).

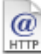

#### **Brother Solutions Center**

Du kan få tilgang til nettstedet Brother Solutions Center med informasjon om Brother-produktet ditt – vanlige spørsmål (FAQ), brukerhåndbøker, driveroppdateringer og tips om bruk av maskinen.

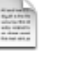

#### **ReadMe!**

Her kan du få viktig informasjon og tips om feilsøking.

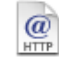

#### **On-Line Registration**

Du vil bli henvist til Brothers nettside for produktregistrering slik at du raskt kan registrere MFC-maskinen.

Følg instruksjonene på denne siden for ditt operativsystem og din grensesnittkabel.

Sette opp<br>maskinen maskinen

Windows®

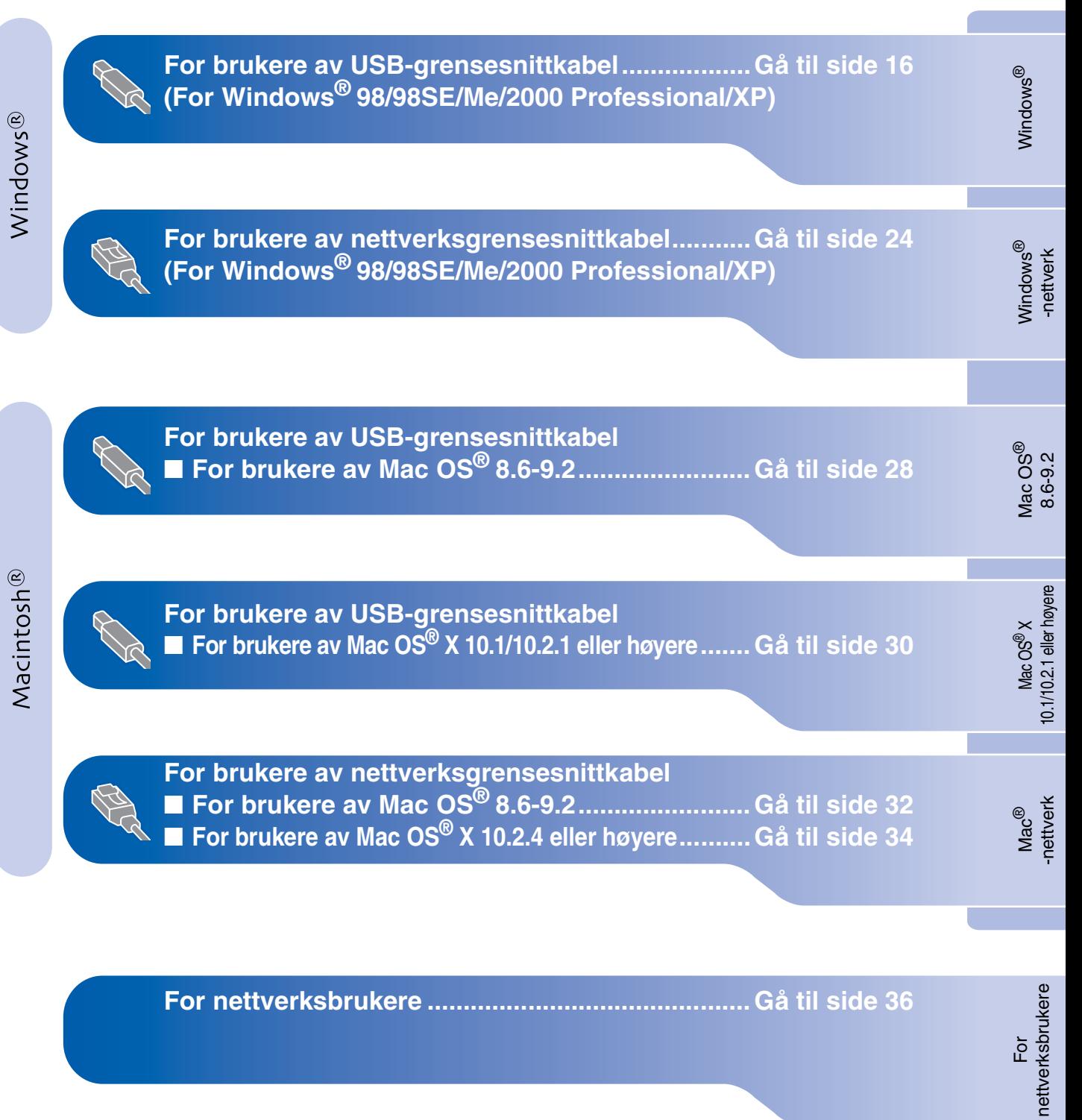

#### <span id="page-17-1"></span><span id="page-17-0"></span>**For brukere av USB-grensesnittkabel (For Windows® 98/98SE/Me/2000 Professional/XP)**

#### **Påse at du har fulgt alle instruksjonene i trinn 1 under ["Sette opp maskinen"](#page-5-3)  [på sider 4](#page-5-0) - 13.**

#### **Hvis du bruker Windows® 2000 Professional:**

Hvis du vil ha tilgang til funksjonene i PhotoCapture Center™ fra datamaskinen, kan det være at du først må installere en oppdatering for Windows® 2000.

Installer Windows® 2000-oppdateringen fra installasjonsprogrammet for MFL-Pro Suite. Du kan installere den ved å følge trinnene nedenfor:

- 1. Følg installasjonsprosedyren fra 1 til 6.
- 2. Klikk **OK** for å installere oppdateringen.
- 3. Klikk **OK** for å starte datamaskinen på nytt.
- 4. Når datamaskinen har startet opp igjen,
- fortsetter installasjonen automatisk.

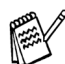

*Hvis installasjonen ikke fortsetter automatisk, må du åpne installasjonsmenyen for MFL-Pro Suite på nytt ved å dobbeltklikke setup.exe på CDen fra Brother, og fortsette fra trinn* 4 *for å installere MFL-Pro Suite.*

*Kontroller at ingen mediekort er satt inn i mediestasjonen på MFC-maskinen.*

<span id="page-17-2"></span>1 Slå MFC-maskinen av, trekk strømpluggen ut av veggkontakten, og koble MFCmaskinen fra datamaskinen hvis du allerede har koblet til en grensesnittkabel.

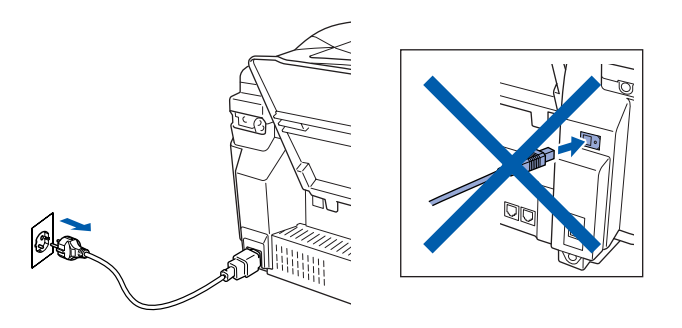

- 2 Slå datamaskinen på. (I Windows® 2000 Professional/XP må du være logget på som administrator.)
- 3 Sett den medfølgende CDen inn i CD-stasjonen. Hvis skjermbildet for modellnavn vises, velger du din maskin. Hvis skjermbildet for språk vises, velger du ditt språk.

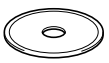

CDens hovedmeny vises. Klikk **Installasjonsprogram**.

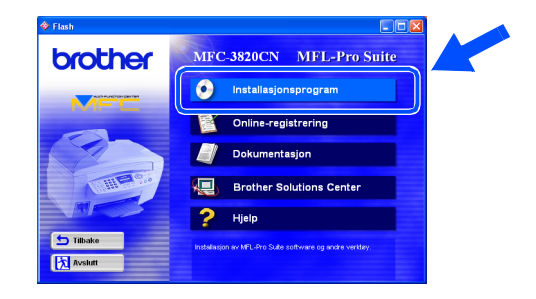

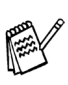

*Hvis dette vinduet ikke vises, bruker du Windows® Utforsker for å kjøre programmet setup.exe fra rotkatalogen på CDen fra Brother.*

Sette opp<br>maskinen maskinen

5 Klikk **MFL-Pro Suite** i Hovedapplikasjon.

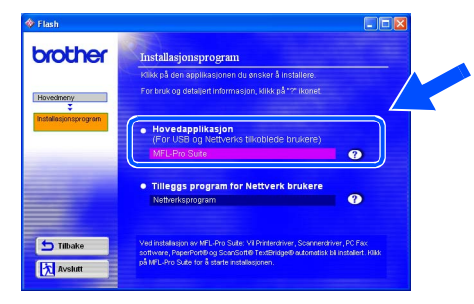

*MFL-Pro Suite inkluderer skriverdriver, skannerdriver, ScanSoft*® *PaperPort*®*, ScanSoft*® *TextBridge*®*, PC-FAXprogramvare, fjernoppsett og True Typeskrifter. PaperPort*® *er et dokumentbehandlingsprogram for visning av skannede originaler. ScanSoft*® *TextBridge*®*, som er innebygd i PaperPort*®*, er et OCRprogram som konverterer et bilde til tekst og setter det inn i ditt standard tekstbehandlingsprogram.*

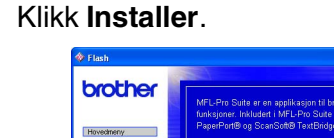

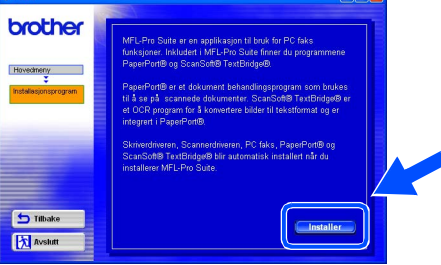

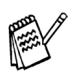

*Hvis følgende dialogboks vises, klikker du OK for å installere oppdateringene for Windows®. Når oppdateringene er installert, kan det være at du må starte datamaskinen på nytt.* 

*MERK: I så fall vil installasjonen fortsette automatisk.*

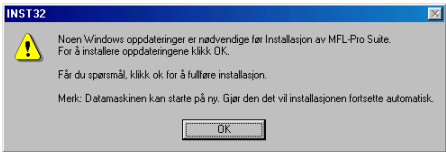

*Hvis installasjonen ikke fortsetter automatisk, må du åpne installasjonsmenyen igjen ved å dobbeltklikke setup.exe fra rotkatalogen på CDen fra Brother, og deretter fortsette fra trinn* 4*.*

Når installasjonsvinduet for PaperPort<sup>®</sup> 8.0 SE vises, klikker du **Neste**.

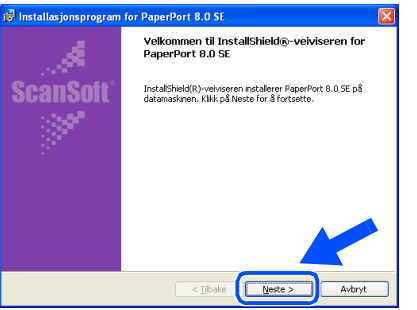

8 Når du har lest og godtatt lisensavtalen for ScanSoft<sup>®</sup>, taster du inn brukerinformasjonen og klikker **Neste**.

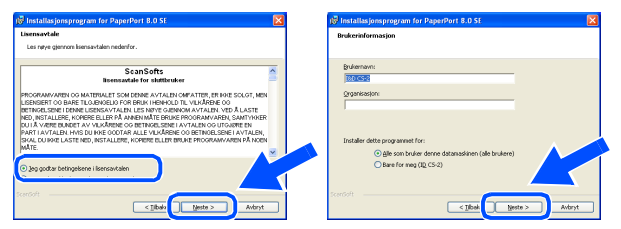

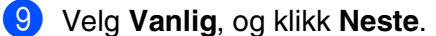

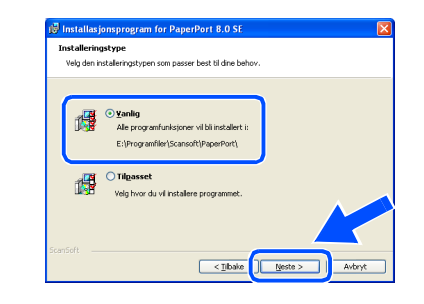

0 Klikk **Installer**, og PaperPort® installeres på datamaskinen.

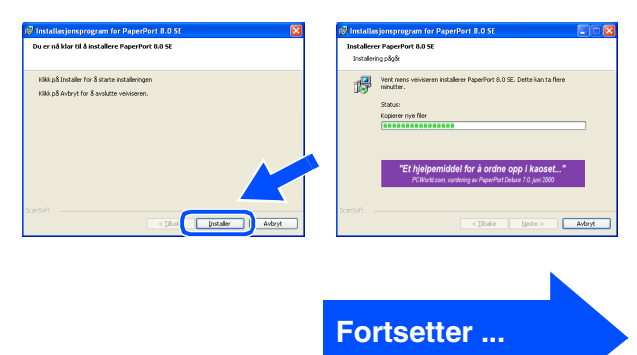

#### **For brukere av USB-grensesnittkabel (For Windows® 98/98SE/Me/2000 Professional/XP)**

A Når ScanSoft®-registreringsskjermbildet vises, klikker du valget ditt og følger anvisningene på skjermen.

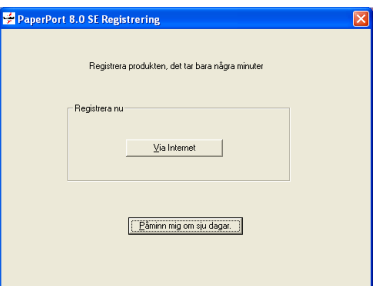

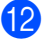

**B** Klikk Fullfør for å fullføre installasjonen.

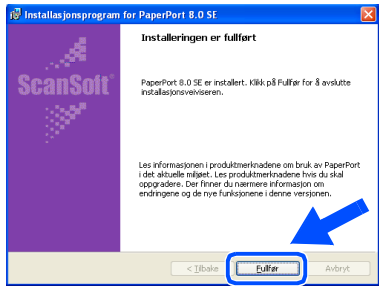

**C** Når vinduet Brother MFL-Pro Suite Installasjon vises, klikker du **Neste**.

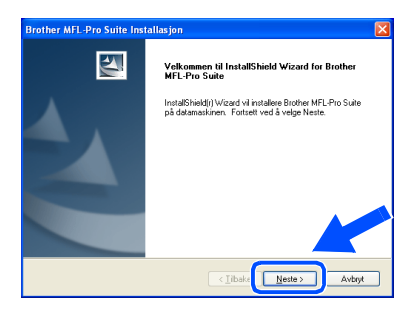

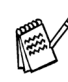

*Hvis du får en feilmelding på dette stadiet av installasjonsprosessen, må du først foreta en avinstallasjon. Klikk Start-menyen, velg Programmer, Brother, MFL-Pro Suite, Avinstaller, og følg deretter anvisningene på skjermen.*

14 Når dialogboksen for lisensavtalen for Brother-programvaren vises, klikker du **Ja** hvis du godtar avtalen.

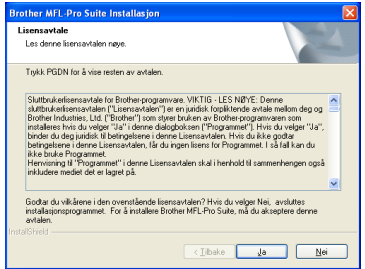

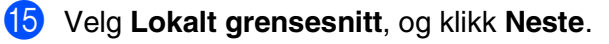

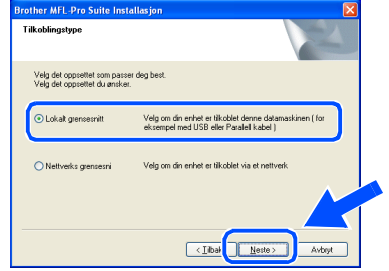

F Velg **Standard**, og klikk **Neste**. Programfilene blir nå kopiert og installert på datamaskinen.

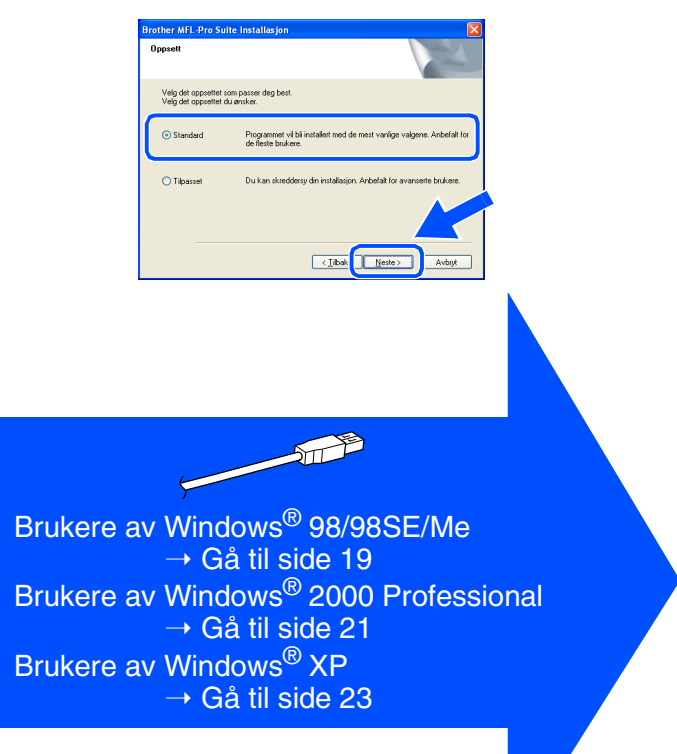

For nettverksbrukere

nettverksbrukere

# <span id="page-20-1"></span><span id="page-20-0"></span>**Gjelder bare brukere av Windows® 98/98SE/Me**

#### **Påse at du har fulgt instruksjonene i** 1 **til** F **på [sider 16](#page-17-2) - 18.**

G Når denne dialogboksen vises, kobler du USB-grensesnittkabelen til datamaskinen og deretter til MFC-maskinen.

Slå MFC-maskinen på ved å stikke strømpluggen inn i veggkontakten.

## **Brother MEL-Pro S** .<br>Plugg i USB kabel: 1. Koble til USB kabel i PC og ma<br>2. Skru maskinen på<br>3. På spørsmål velg BRUSB port

Neste > Avbot

19 Godkjenn standard skrivernavn ved å klikke **Ja**, og klikk deretter **Neste**.

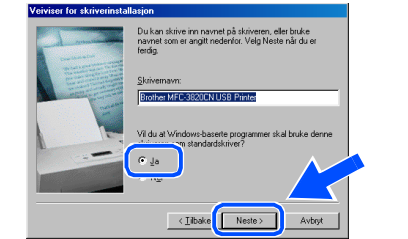

Klikk **Ja (anbefales)**, og klikk deretter **Fullfør**. Det blir skrevet ut en testside slik at du kan kontrollere utskriftskvaliteten.

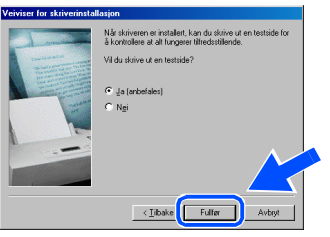

K Hvis testsiden er korrekt, klikker du **Ja**. Hvis ikke, klikker du **Nei** og følger ledetekstene på skjermen for å løse problemet.

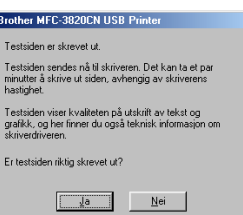

*Hvis README-filen vist i trinn* L *åpnes, lukker du den og klikker Fullfør etter at du har skrevet ut testsiden.*

**Fortsetter ...**

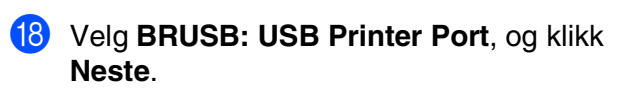

automatisk. Følg anvisningene på

Installasjonen av Brother-driverne starter

Det tar noen få sekunder før installasjonsskjermbildet vises.

ØO

skjermen.

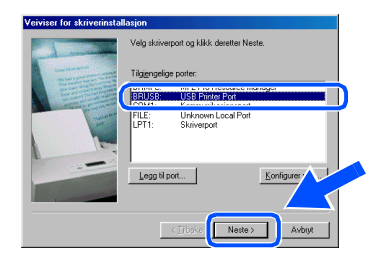

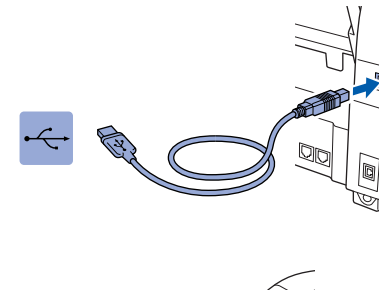

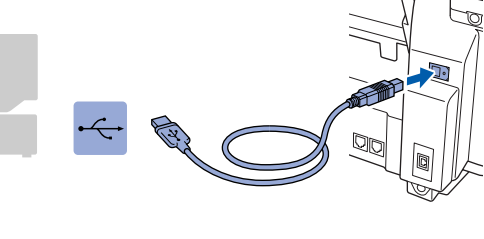

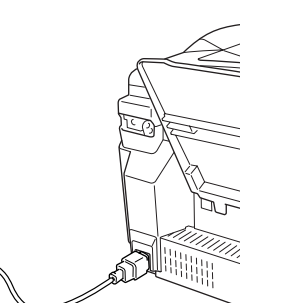

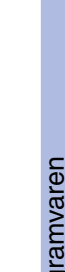

#### **For brukere av USB-grensesnittkabel (For Windows® 98/98SE/Me/2000 Professional/XP)**

22 README-filen åpnes. Les dette dokumentet for informasjon om feilsøking, og lukk deretter filen for å fortsette installasjonen.

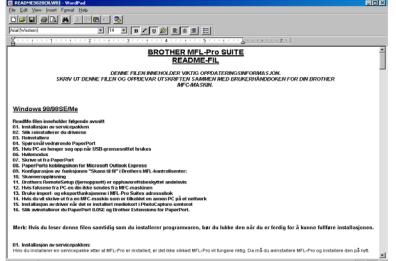

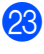

**23** Klikk **Fullfør** for å starte datamaskinen på nytt.

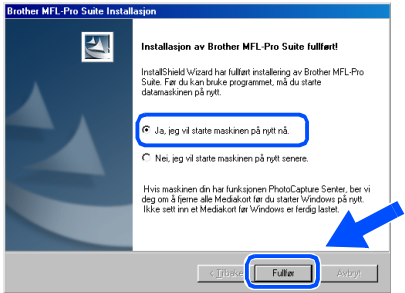

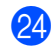

24 Når datamaskinen har startet opp igjen, klikker du **Ja** for at Kontrollsenter skal lastes inn hver gang Windows<sup>®</sup> starter. Kontrollsenter vises som et ikon på oppgavelinjen.

Hvis du klikker **Nei**, deaktiveres Scantastene på MFC-maskinen.

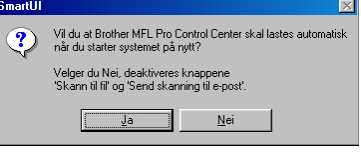

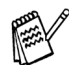

*Selv om du har valgt Nei, kan du senere starte Brother Kontrollsenter for å bruke Scan-tasten ved å dobbeltklikke Smart UIikonet på skrivebordet. Det vil gjøre at Brother Kontrollsenter lastes til oppgavelinjen. Se "Laste Brother Kontrollsenter automatisk" i kapittel 4 i den elektroniske dokumentasjonen (programvarehåndboken) på CDen.*

**Driverne for Brother PC-FAX, skriver og skanner er installert, og hele installasjonen er nå fullført.**

For nettverksbrukere

nettverksbrukere

Windows Windows<sup>®</sup>

## <span id="page-22-1"></span><span id="page-22-0"></span>**Bare for brukere av Windows® 2000 Professional**

## **Påse at du har fulgt instruksjonene i** 1 **til** F **på [sider 16](#page-17-2) - 18.**

G Når denne dialogboksen vises, kobler du USB-grensesnittkabelen til datamaskinen og deretter til MFC-maskinen.

Slå MFC-maskinen på ved å stikke strømpluggen inn i veggkontakten.

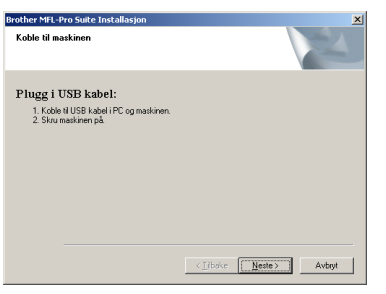

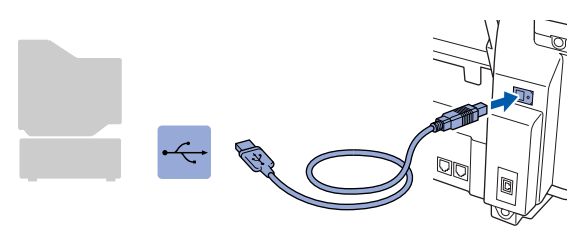

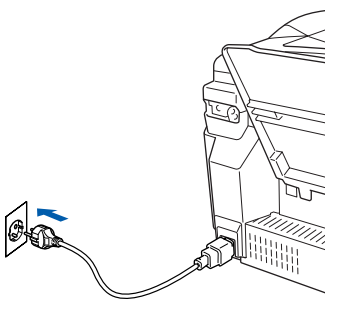

Det tar noen få sekunder før installasjonsskjermbildet vises.

Installasjonen av Brother-driverne starter automatisk. Følg anvisningene på skjermen.

**18** Hvis dialogboksen Finner ikke digital **signatur** vises, klikker du **Ja** for å installere driveren.

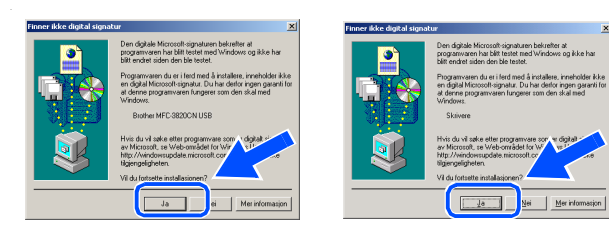

19 README-filen åpnes.

Les dette dokumentet for informasjon om feilsøking, og lukk deretter filen for å fortsette installasjonen.

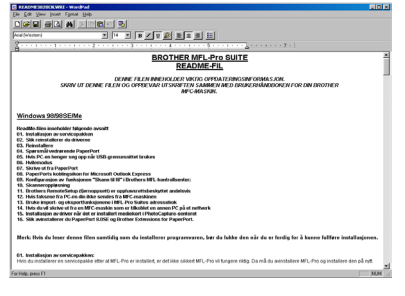

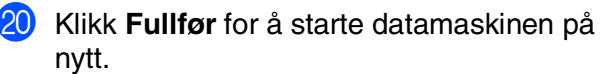

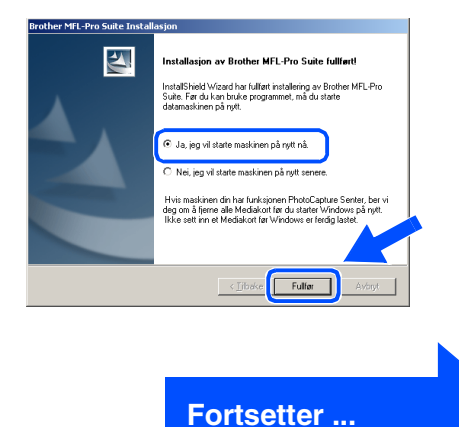

#### **For brukere av USB-grensesnittkabel (For Windows® 98/98SE/Me/2000 Professional/XP)**

21 Når datamaskinen har startet opp igjen, klikker du **Ja** for at Kontrollsenter skal lastes inn hver gang Windows<sup>®</sup> starter. Kontrollsenter vises som et ikon på oppgavelinjen.

Hvis du klikker **Nei**, deaktiveres Scantastene på MFC-maskinen.

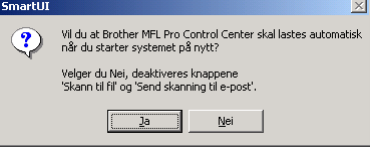

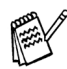

*Selv om du har valgt Nei, kan du senere starte Brother Kontrollsenter for å bruke Scan-tasten ved å dobbeltklikke Smart UIikonet på skrivebordet. Det vil gjøre at Brother Kontrollsenter lastes til oppgavelinjen. Se "Laste Brother Kontrollsenter automatisk" i kapittel 4 i den elektroniske dokumentasjonen (programvarehåndboken) på CDen.*

**Driverne for Brother PC-FAX, skriver og skanner er installert, og hele installasjonen er nå fullført.**

For nettverksbrukere

nettverksbrukere

# <span id="page-24-1"></span><span id="page-24-0"></span>**Bare for brukere av Windows® XP**

## **Påse at du har fulgt instruksjonene i**  $\bullet$  **til**  $\bullet$  **på [sider 16](#page-17-2) - 18.**

G Når denne dialogboksen vises, kobler du USB-grensesnittkabelen til datamaskinen og deretter til MFC-maskinen. Slå MFC-maskinen på ved å stikke

strømpluggen inn i veggkontakten.

# Plugg i USB kabel: ILIN I USB KaDEL:<br>1. Koble ti USB kabel i PC og markinen.<br>2. Skru maskinen på.<br>3. Vent til installasjons prosessen fortsøtter.<br>\* Noen vinduer vil åpnes og bikkes unde

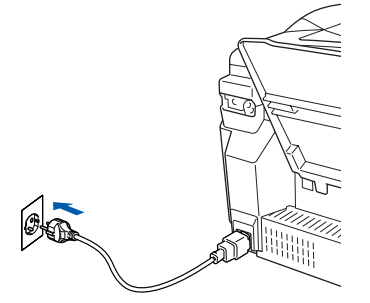

Det tar noen få sekunder før installasjonsskjermbildet vises. Installasjonen av Brother-driverne starter automatisk. Installasjonsskjermbildene vises i tur og orden. Vent en liten stund.

18 README-filen åpnes.

Les dette dokumentet for informasjon om feilsøking, og lukk deretter filen for å fortsette installasjonen.

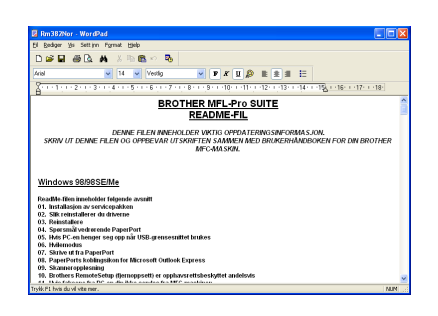

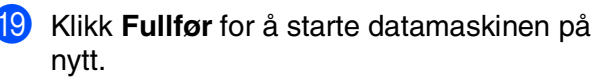

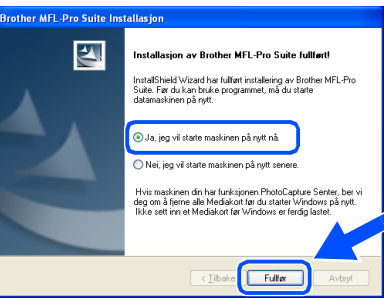

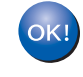

**Driverne for Brother PC-FAX, skriver og skanner er installert, og hele installasjonen er nå fullført.**

Windows Windows<sup>®</sup>

Sette opp<br>maskinen maskinen

#### <span id="page-25-1"></span><span id="page-25-0"></span>**For brukere av nettverksgrensesnittkabel (For Windows® 98/98SE/Me/2000 Professional/XP)**

#### **Påse at du har fulgt alle instruksjonene i trinn 1 under ["Sette opp maskinen"](#page-5-3)  [på sider 4](#page-5-0) - 13.**

Om du bruker personlig brannmur-programvare (for eksempel Brannmur for Internett-tilkobling som er tilgjengelig i Windows XP), skru denne av før installering. Når du er sikker på at du kan skrive ut, start personlig brannmur-programvaren på nytt

1 Koble nettverksgrensesnittkabelen til MFCmaskinen, og koble den deretter til en ledig port på HUBen. Slå MFC-maskinen på ved å stikke strømpluggen inn i veggkontakten.

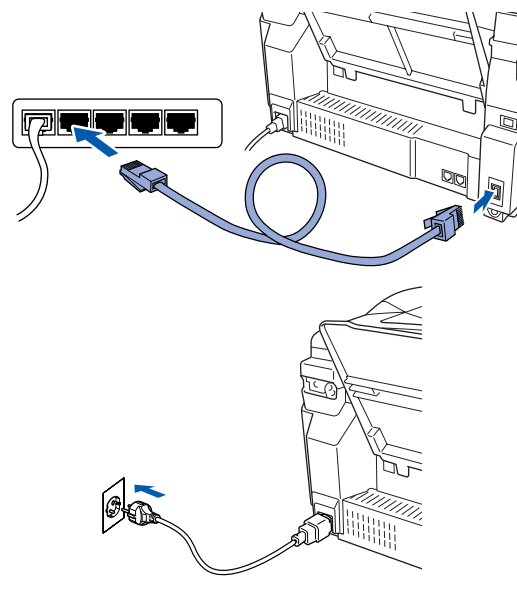

2 Slå datamaskinen på. (I Windows® 2000 Professional/XP må du være logget på som administrator.)

3 Sett den medfølgende CDen inn i CD-stasjonen. Hvis skjermbildet for modellnavn vises, velger du din maskin. Hvis skjermbildet for språk vises, velger du ditt språk.

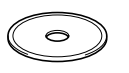

CDens hovedmeny vises. Klikk **Installasjonsprogram**.

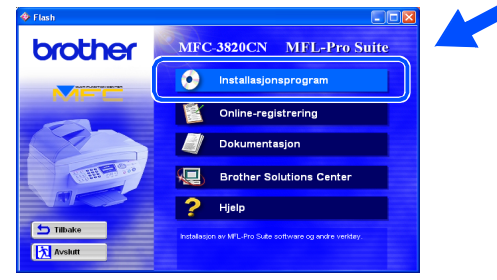

*Hvis dette vinduet ikke vises, bruker du Windows® Utforsker for å kjøre programmet setup.exe fra rotkatalogen på CDen fra Brother.*

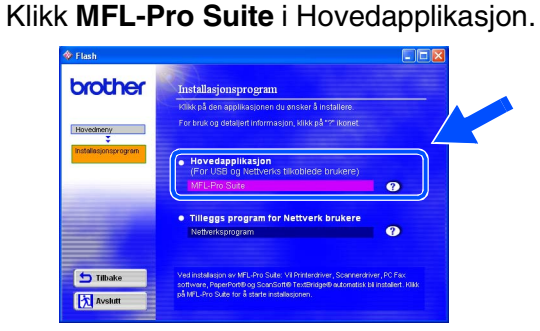

*MFL-Pro Suite inkluderer nettverksskriverdriver, nettverksskannerdriver, ScanSoft*® *PaperPort*®*, ScanSoft*® *TextBridge*®*, programmet Network PC-FAX Send og True Type-skrifter. PaperPort*® *er et dokumentbehandlingsprogram for visning av skannede originaler. ScanSoft*® *TextBridge*®*, som er innebygd i PaperPort*®*, er et OCR-program som konverterer et bilde til tekst og setter det inn i ditt standard tekstbehandlingsprogram.*

#### 6 Klikk **Installer**.

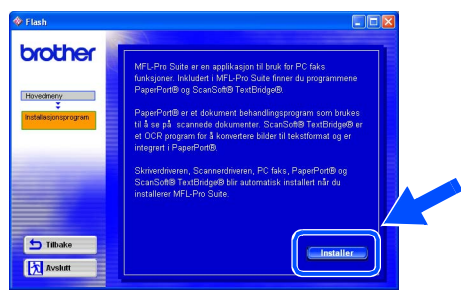

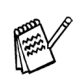

*Hvis følgende dialogboks vises, klikker du OK for å installere oppdateringene for Windows®. Når oppdateringene er installert, kan det være at du må starte datamaskinen på nytt.* 

*MERK: I så fall vil installasjonen fortsette automatisk.*

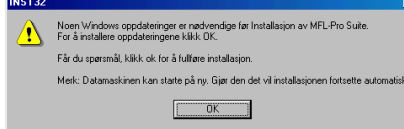

*Hvis installasjonen ikke fortsetter automatisk, må du åpne installasjonsmenyen igjen ved å dobbeltklikke setup.exe fra rotkatalogen på CDen fra Brother, og deretter fortsette fra trinn* 4*.*

For nettverksbrukere

nettverksbrukere

Installere driveren og programvaren

Installere driveren og programvaren

Windows

**Vindows** 

nettver

®

Når installasjonsvinduet for PaperPort<sup>®</sup> 8.0 SE vises, klikker du **Neste**.

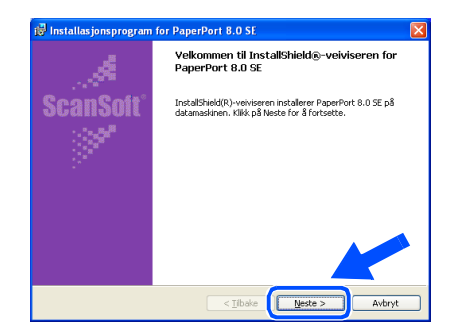

8 Når du har lest og godtatt lisensavtalen for ScanSoft<sup>®</sup>, taster du inn brukerinformasjonen og klikker **Neste**.

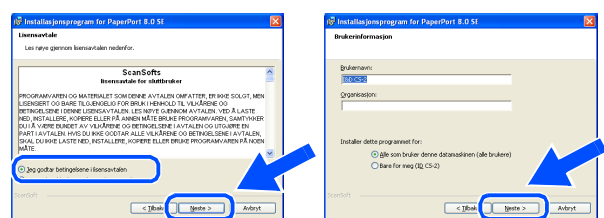

#### 9 Velg **Vanlig**, og klikk **Neste**.

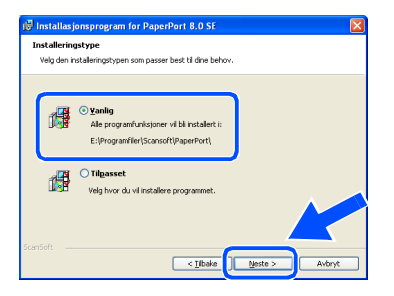

0 Klikk **Installer**, og PaperPort® installeres på datamaskinen.

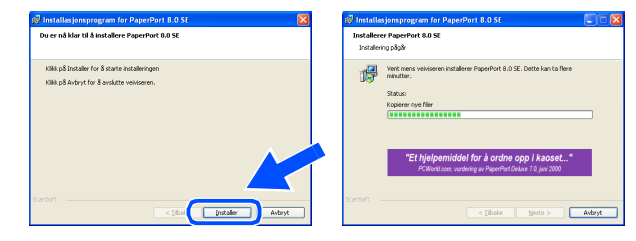

A Når ScanSoft®-registreringsskjermbildet vises, klikker du valget ditt og følger anvisningene på skjermen.

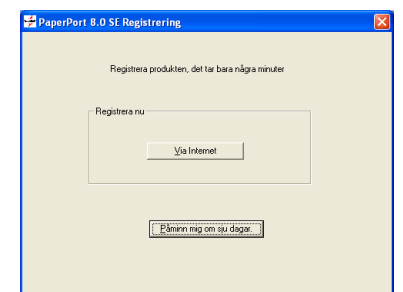

**12** Klikk **Fullfør** for å fullføre installasjonen.

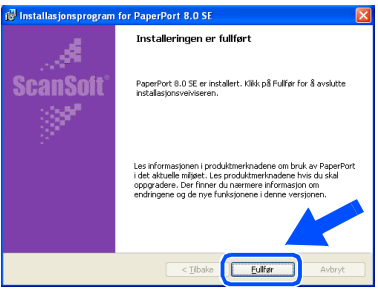

<sup>6</sup> Når vinduet Brother MFL-Pro Suite Installasjon vises, klikker du **Neste**.

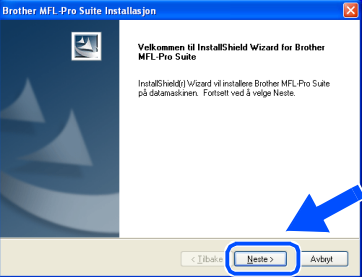

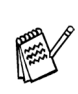

*Hvis du får en feilmelding på dette stadiet av installasjonsprosessen, må du først foreta en avinstallasjon. Klikk Start-menyen, velg Programmer, Brother, MFL-Pro Suite, Avinstaller, og følg deretter anvisningene på skjermen.*

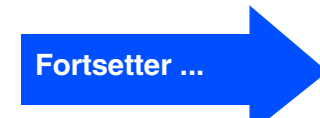

#### **For brukere av nettverksgrensesnittkabel (For Windows® 98/98SE/Me/2000 Professional/XP)**

14 Når dialogboksen for lisensavtalen for Brother-programvaren vises, klikker du **Ja** hvis du godtar avtalen.

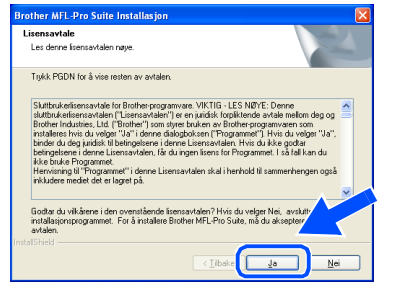

E Velg **Nettverks grensesnitt**, og klikk **Neste**.

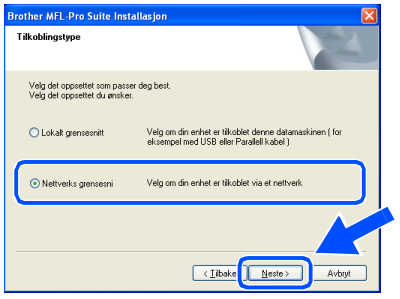

F Velg **Standard**, og klikk **Neste**. Programfilene blir nå kopiert til datamaskinen.

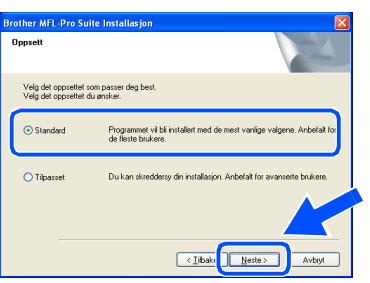

G Velg **Søk etter enheter på nettverket og velg fra listen**, og klikk **Neste**.

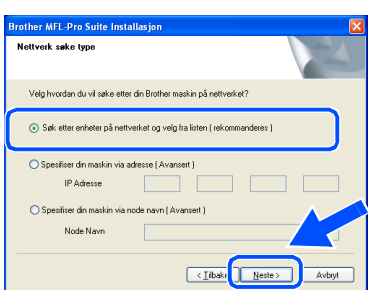

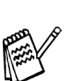

*Hvis følgende dialogboks vises, klikker du OK.*

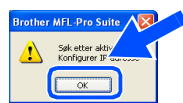

**18** Hvis MFC-maskinen ikke er konfigurert for ditt nettverk: Velg APIPA eller den ikke-konfigurerte enheten fra listen, og klikk **Neste**.

 $\rightarrow$  Gå til 19

Hvis MFC-maskinen er konfigurert for ditt nettverk:

Velg MFC-maskinen fra listen, og klikk **Neste. → Gå til 22** 

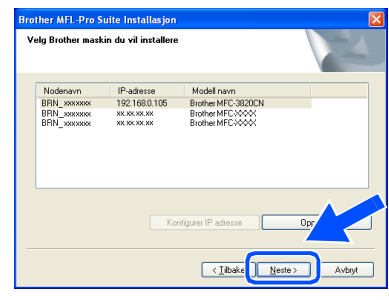

**19** Klikk Konfigurer IP adresse.

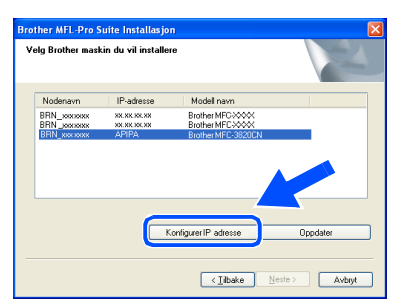

20 Tast inn korrekt IP-adresse for nettverket, og klikk **OK**.

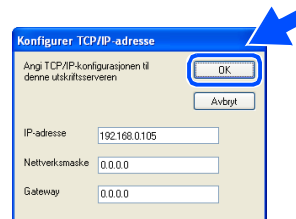

(Tast for eksempel 192.168.0.105 for IP-adresse.)

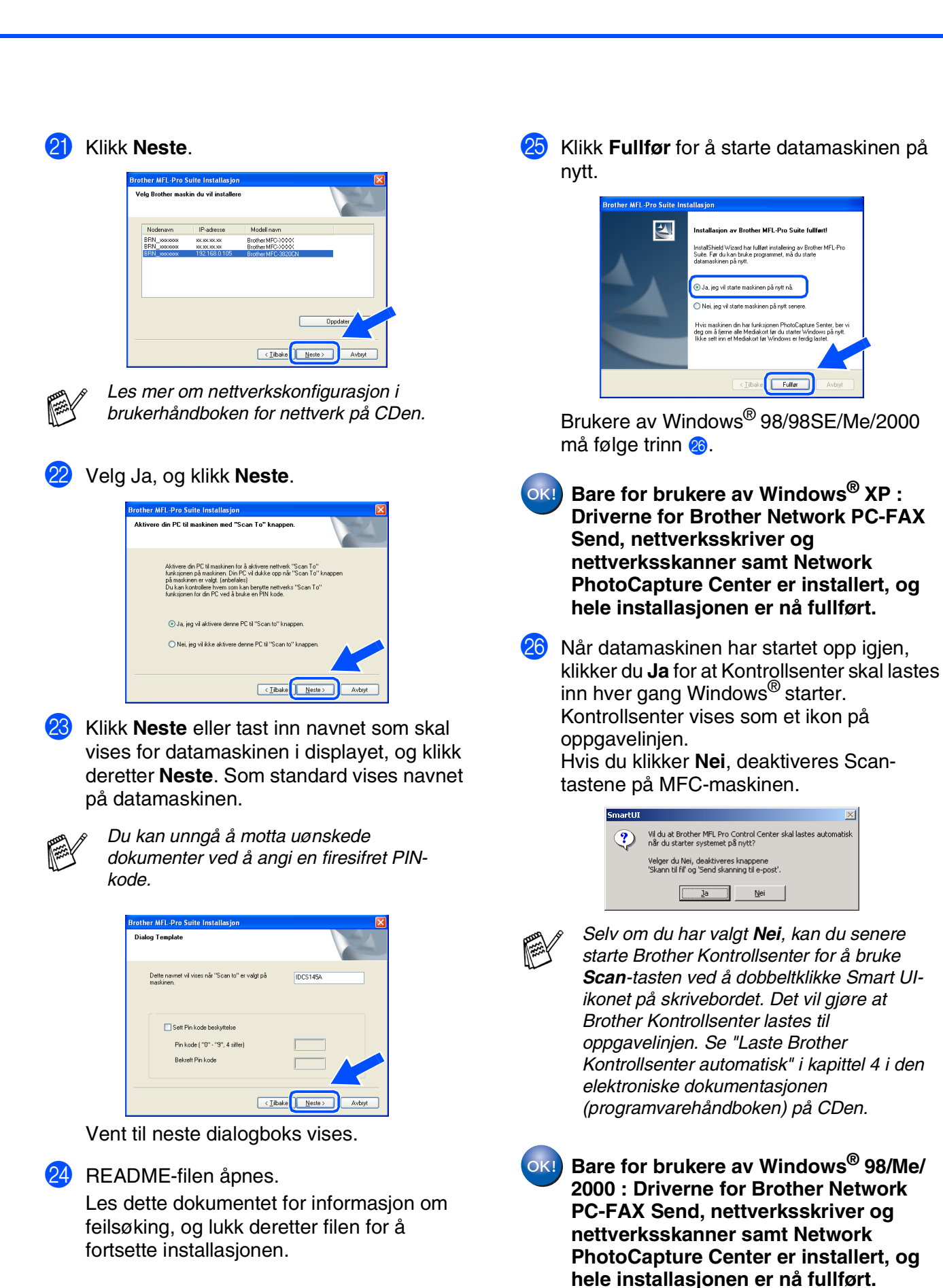

27

## <span id="page-29-2"></span><span id="page-29-0"></span>**For brukere av USB-grensesnittkabel**

## <span id="page-29-1"></span>**For brukere av Mac OS® 8.6-9.2**

#### **Påse at du har fulgt alle instruksjonene i trinn 1 under ["Sette opp maskinen"](#page-29-2)  [på sider 4](#page-5-0) - 13.**

- <sup>1</sup> Slå MFC-maskinen av, trekk strømpluggen ut av veggkontakten, og koble MFCmaskinen fra din Macintosh®-maskin hvis du allerede har koblet til en grensesnittkabel.
- $\circ$ WM
- Slå Macintosh<sup>®</sup>-maskinen på.
- Sett den medfølgende CDen inn i CD-stasjonen.

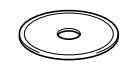

4 Dobbeltklikk **Start Here**-ikonet for å installere skriver-, skanner- og PC-FAX Send-driverne. Hvis skjermbildet for språk vises, velger du ditt språk.

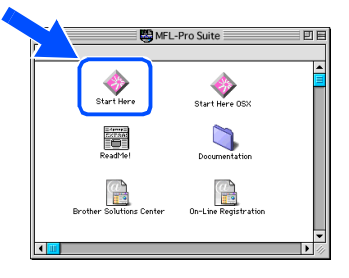

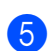

5 Klikk **MFL-Pro Suite** for å installere.

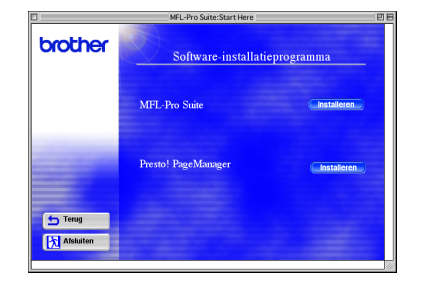

6 Følg anvisningene på skjermen, og start Macintosh®-maskinen på nytt.

7 Koble USB-grensesnittkabelen til din Macintosh®-maskin, og koble den deretter til MFC-maskinen.

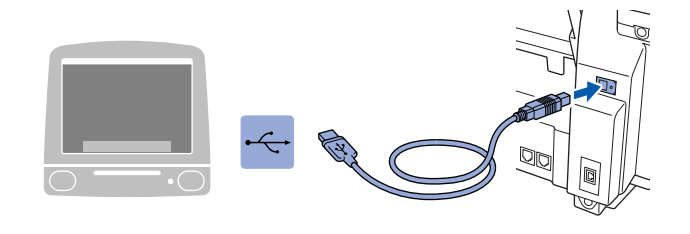

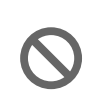

**Du må ikke koble MFC-maskinen til en USB-port på et tastatur eller en ikke-strømførende USB-hub.**

8 Slå MFC-maskinen på ved å stikke strømpluggen inn i veggkontakten.

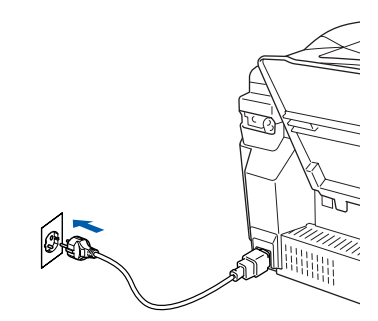

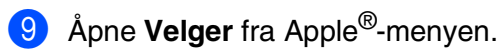

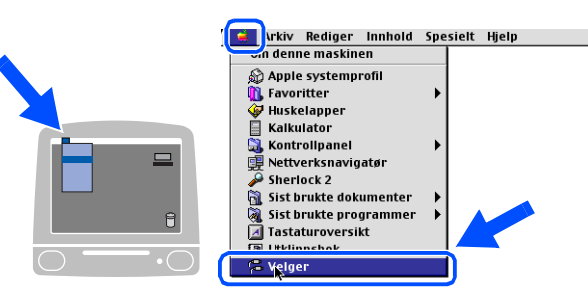

## Macintosh<sup>®</sup>

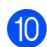

0 Klikk det **Brother Ink**-ikonet du installerte. På høyre side av **Velger** velger du skriveren du vil skrive ut til. Lukk **Velger** .

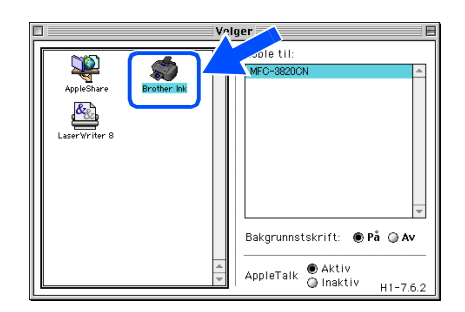

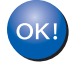

**Driverne for Brother PC-FAX Send, skriver og skanner er nå installert.**

<sup>11</sup> Du installerer Presto! PageManager<sup>®</sup> ved å klikke **Presto! PageManager ®** og følge anvisningene på skjermen.

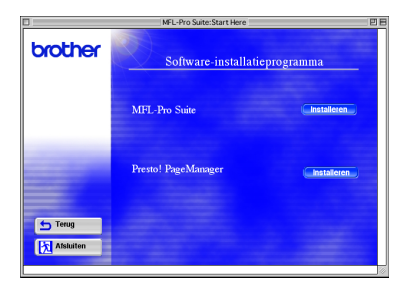

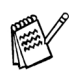

*Du kan enkelt skanne, dele og organisere fotografier og originaler med Presto! PageManager®.*

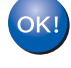

**Presto! PageManager ® er installert, og hele installasjonen er nå fullført.**

Installere driveren og programvaren

nettverksbrukere nettverksbrukere For

## **For brukere av USB-grensesnittkabel**

## <span id="page-31-0"></span>**For brukere av Mac OS® X 10.1/10.2.1 eller høyere**

#### **Påse at du har fulgt alle instruksjonene i trinn 1 under ["Sette opp maskinen"](#page-5-3)  [på sider 4](#page-5-0) - 13.**

- 1 Slå MFC-maskinen av, trekk strømpluggen ut av veggkontakten, og koble MFCmaskinen fra din Macintosh® -maskin hvis du allerede har koblet til en grensesnittkabel.
- OD WA
	- Slå Macintosh<sup>®</sup>-maskinen på.
- Sett den medfølgende CDen inn i CD-stasjonen.

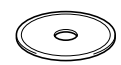

4 Dobbeltklikk **Start Here OSX**-ikonet for å installere skriver-, skanner- og Brother PC-FAX Send-driverne samt fjernoppsettprogrammet. Hvis skjermbildet for språk vises, velger du ditt språk.

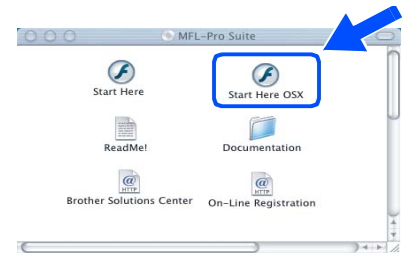

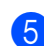

5 Klikk **MFL-Pro Suite** for å installere.

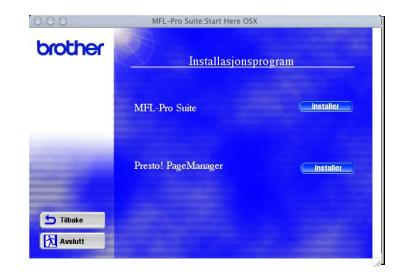

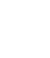

6 Følg anvisningene på skjermen, og start Macintosh®-maskinen på nytt.

7 Koble USB-grensesnittkabelen til din Macintosh®-maskin, og koble den deretter til MFC-maskinen.

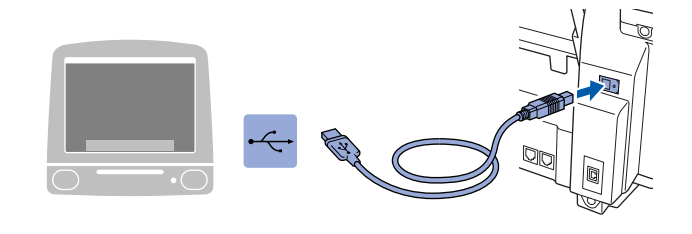

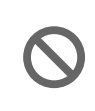

**Du må ikke koble MFC-maskinen til en USB-port på et tastatur eller en ikke-strømførende USB-hub.**

8 Slå MFC-maskinen på ved å stikke strømpluggen inn i veggkontakten.

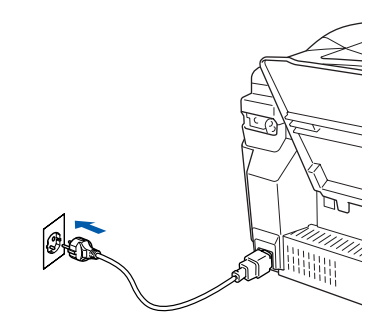

9 Velg **Programmer** fra **Gå**-menyen.

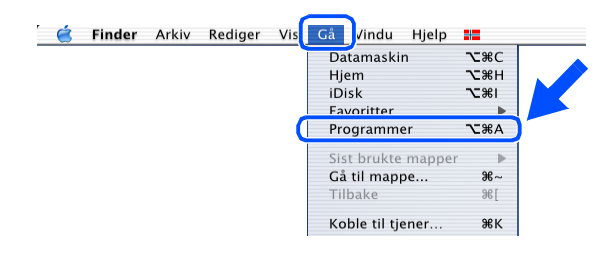

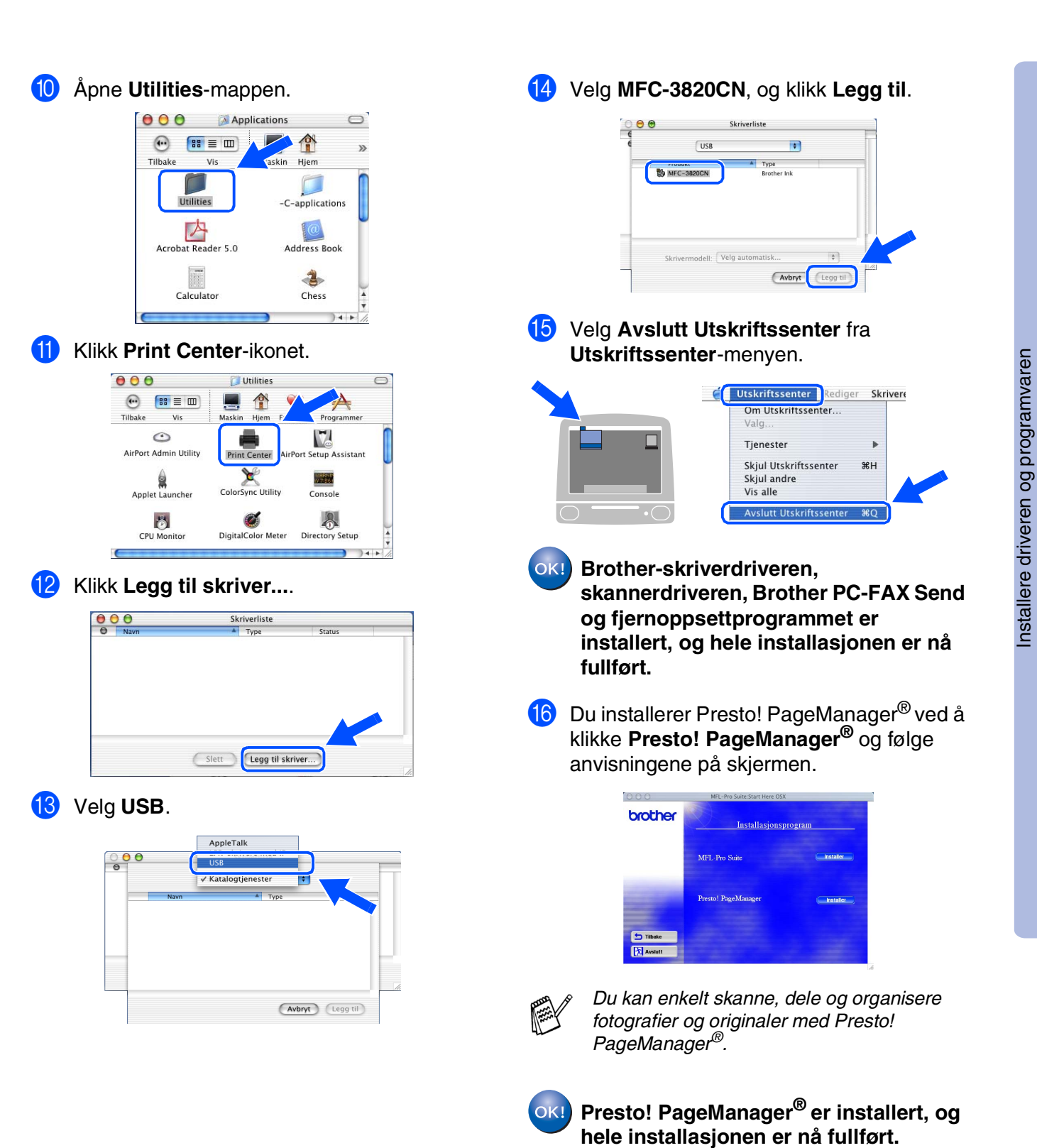

For nettverksbrukere

nettverksbrukere

Mac OS® X 10.1/10.2.1 eller høyere

10.1/10.2.1 eller høyere

## <span id="page-33-0"></span>**For brukere av nettverksgrensesnittkabel**

## <span id="page-33-1"></span>**For brukere av Mac OS® 8.6-9.2**

#### **Påse at du har fulgt alle instruksjonene i trinn 1 under ["Sette opp maskinen"](#page-5-3)  [på sider 4](#page-5-0) - 13.**

<sup>1</sup> Slå MFC-maskinen av, trekk strømpluggen ut av veggkontakten, og koble MFCmaskinen fra din Macintosh®-maskin hvis du allerede har koblet til en grensesnittkabel.

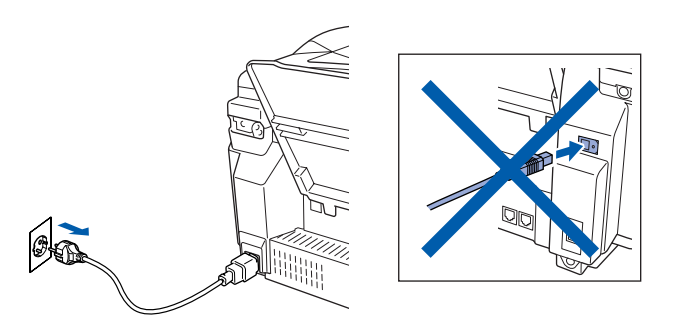

- Slå Macintosh<sup>®</sup>-maskinen på.
- **3** Sett den medfølgende CDen inn i CD-stasjonen.

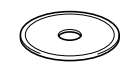

4 Dobbeltklikk **Start Here**-ikonet for å installere skriver-, skanner- og PC-FAX Send-driverne. Hvis skjermbildet for språk vises, velger du ditt språk.

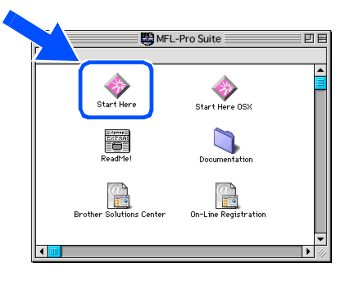

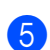

5 Klikk **MFL-Pro Suite** for å installere.

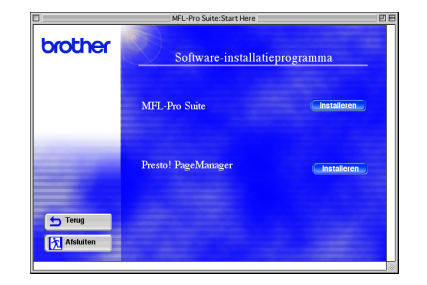

6 Følg anvisningene på skjermen, og start Macintosh®-maskinen på nytt.

7 Koble nettverksgrensesnittkabelen til skriveren, og koble den deretter til en ledig port på HUBen.

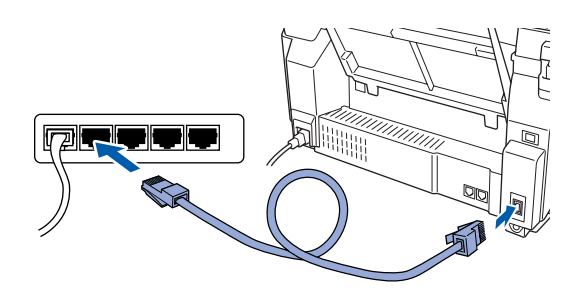

8 Slå MFC-maskinen på ved å stikke strømpluggen inn i veggkontakten.

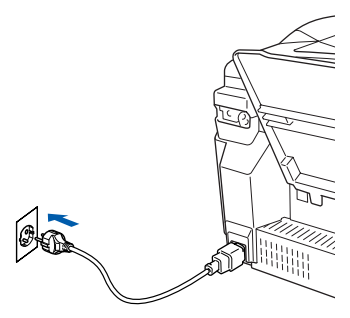

9 Åpne **Velger** fra **Apple**-menyen.

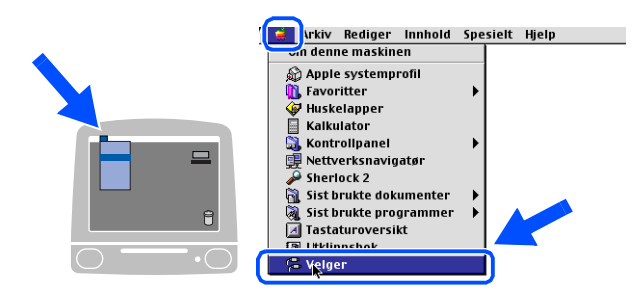

## Macintosh<sup>®</sup>

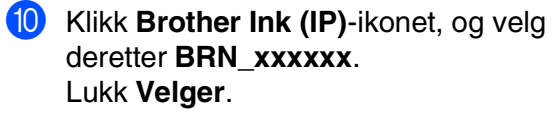

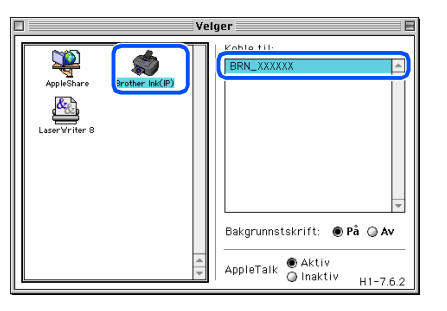

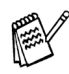

*xxxxxx er de seks siste sifrene i Ethernetadressen.*

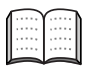

*Se kapittel 5 i brukerhåndboken for nettverk på CDen.*

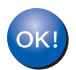

**Oppsettingen er nå fullført.**

## **For brukere av nettverksgrensesnittkabel**

## <span id="page-35-0"></span>**For brukere av Mac OS® X 10.2.4 eller høyere**

#### **Påse at du har fulgt alle instruksjonene i trinn 1 under ["Sette opp maskinen"](#page-5-3)  [på sider 4](#page-5-0) - 13.**

1 Slå MFC-maskinen av, trekk strømpluggen ut av veggkontakten, og koble MFCmaskinen fra din Macintosh®-maskin hvis du allerede har koblet til en grensesnittkabel.

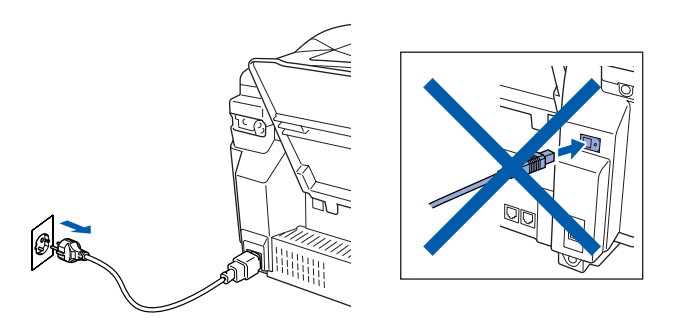

- Slå Macintosh<sup>®</sup>-maskinen på.
- Sett den medfølgende CDen inn i CD-stasjonen.

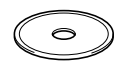

4 Dobbeltklikk **Start Here OSX**-ikonet for å installere skriverdriveren og fjernoppsettprogrammet. Hvis skjermbildet for språk vises, velger du ditt språk.

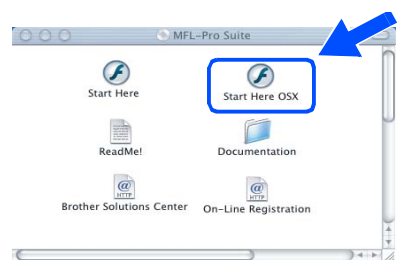

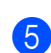

5 Klikk **MFL-Pro Suite** for å installere.

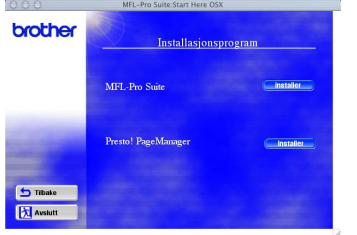

6 Følg anvisningene på skjermen, og start Macintosh®-maskinen på nytt.

7 Koble nettverksgrensesnittkabelen til skriveren, og koble den deretter til en ledig port på HUBen.

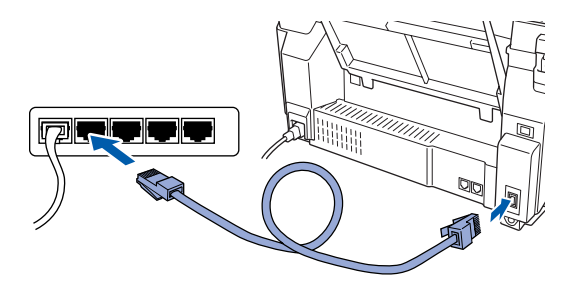

8 Slå MFC-maskinen på ved å stikke strømpluggen inn i veggkontakten.

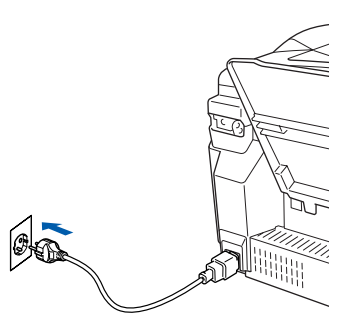

9 Velg **Programmer** fra **Gå**-menyen.

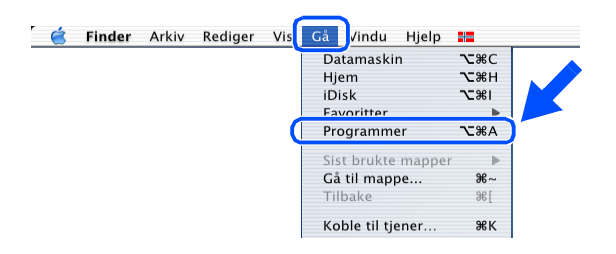

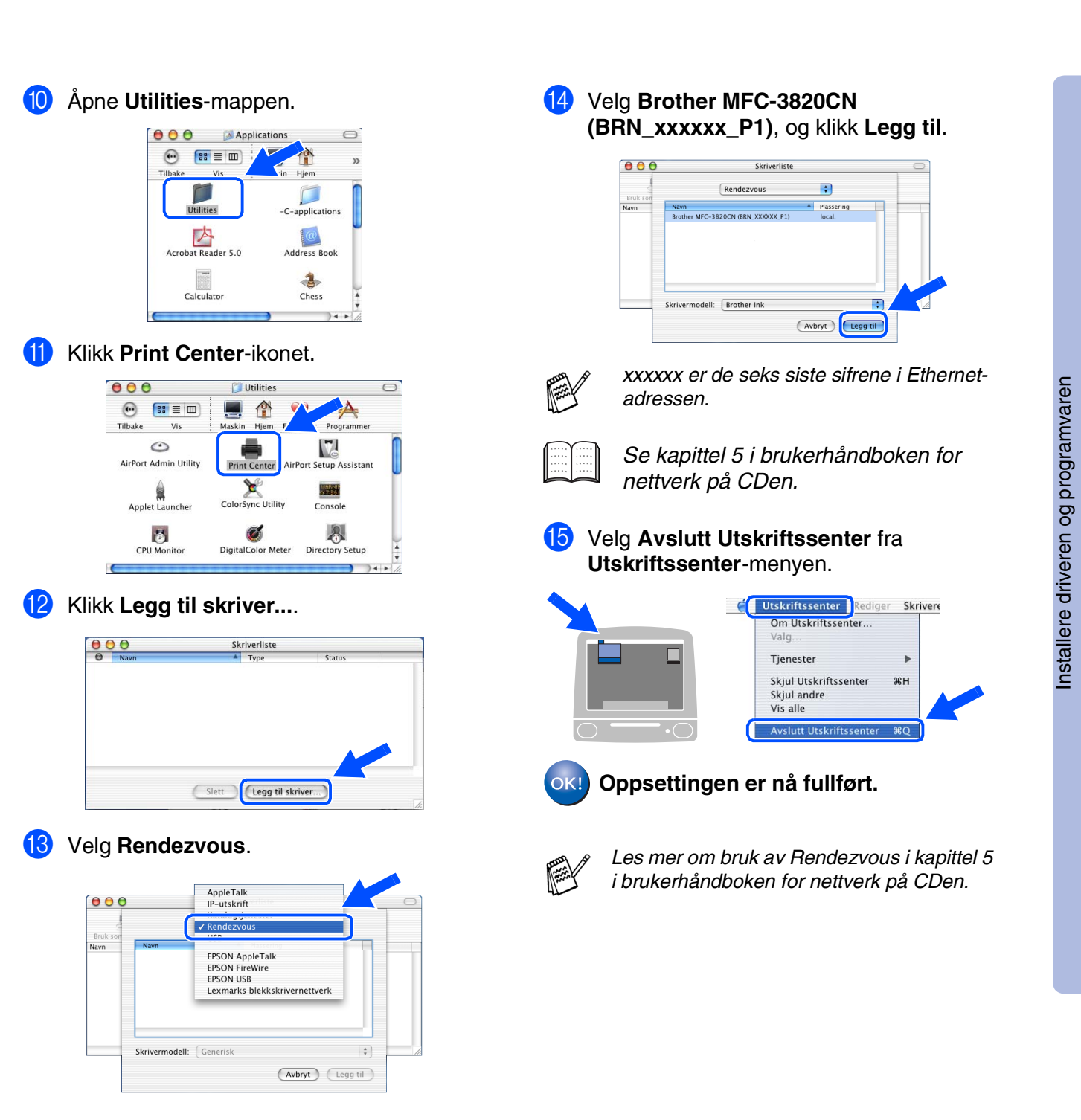

For<br>nettverksbrukere nettverksbrukere

Mac<sup>®</sup><br>-nettverk -nettverk

# <span id="page-37-1"></span>■ **For nettverksbrukere**

Dette avsnittet omhandler bruk av maskinen i et nettverk. En administrator bør sette opp maskinen som forklart nedenfor.

# <span id="page-37-0"></span>**Oversikt over brukerhåndboken for nettverk**

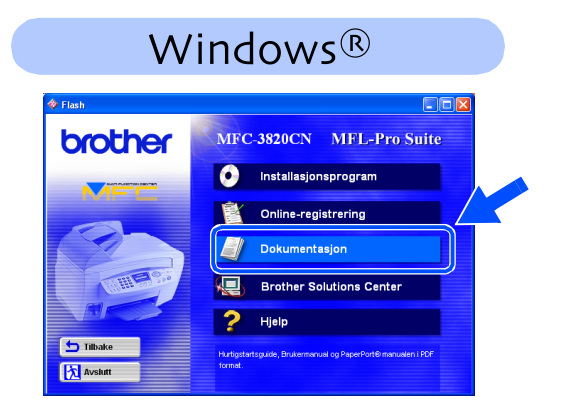

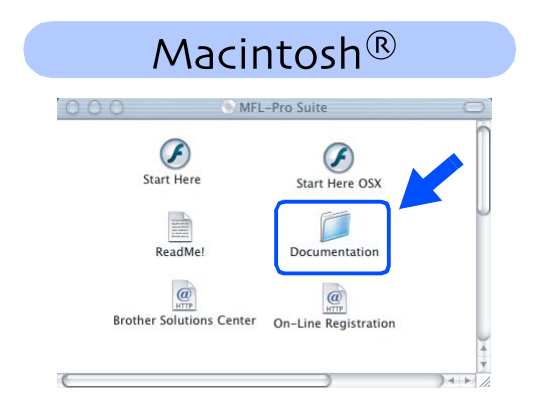

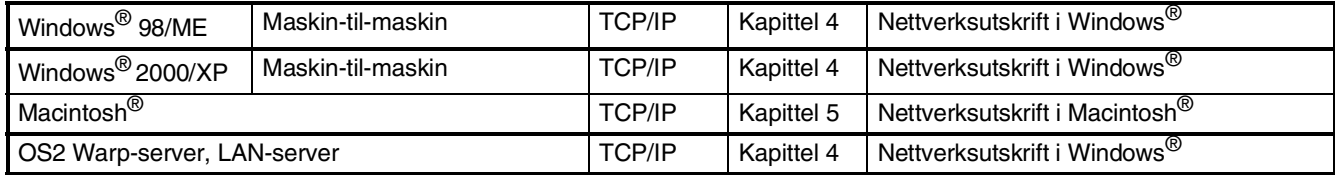

*Hvis du vil tilbakestille nettverkskonfigurasjonen til fabrikkens standardinnstillinger, se kapittel 3 i brukerhåndboken for nettverk på CDen.*

(\*)

## <span id="page-38-0"></span>**Installere konfigurasjonsverktøyet BRAdmin Professional (bare Windows®-brukere)**

BRAdmin Professional-verktøyet er utviklet for å administrere enheter som er koblet til Brothernettverket, som for eksempel multifunksjonsenheter med nettverksstøtte og/eller skrivere med nettverksstøtte i et lokalt nettverksmiljø (LAN).

BRAdmin Professional kan også brukes til å administrere enheter fra andre produsenter når produktene støtter SNMP (Simple Network Management Protocol).

Hvis du vil ha mer informasjon om BRAdmin Professional, gå til<http://solutions.brother.com>

Sett den medfølgende CDen inn i CD-stasjonen. Hovedmenyen kommer automatisk frem på skjermen. Følg anvisningene på skjermen.

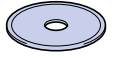

2 Klikk **Installasjonsprogram**-ikonet på menyskjermbildet.

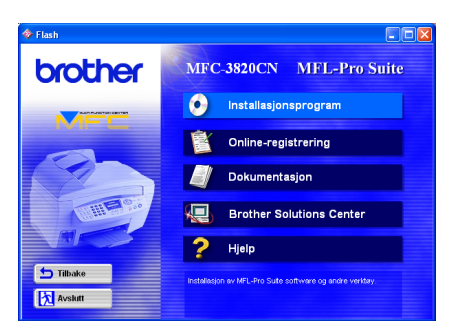

Klikk Nettverksprogram.

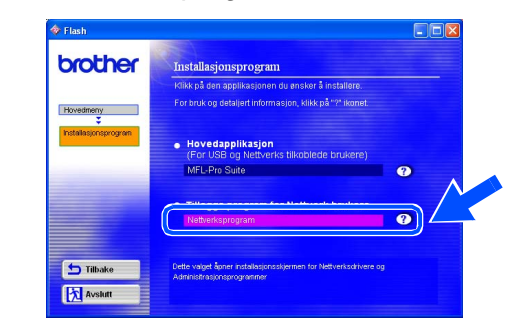

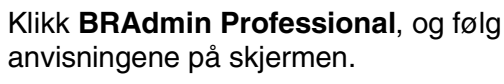

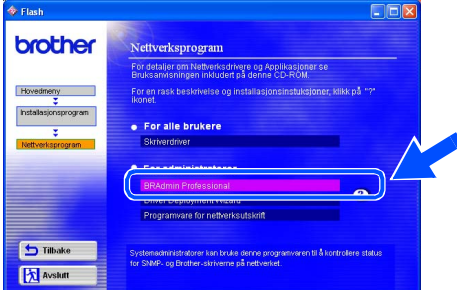

Windows Windows<sup>®</sup>

# <span id="page-39-2"></span><span id="page-39-1"></span>■ **For avansert bruk**

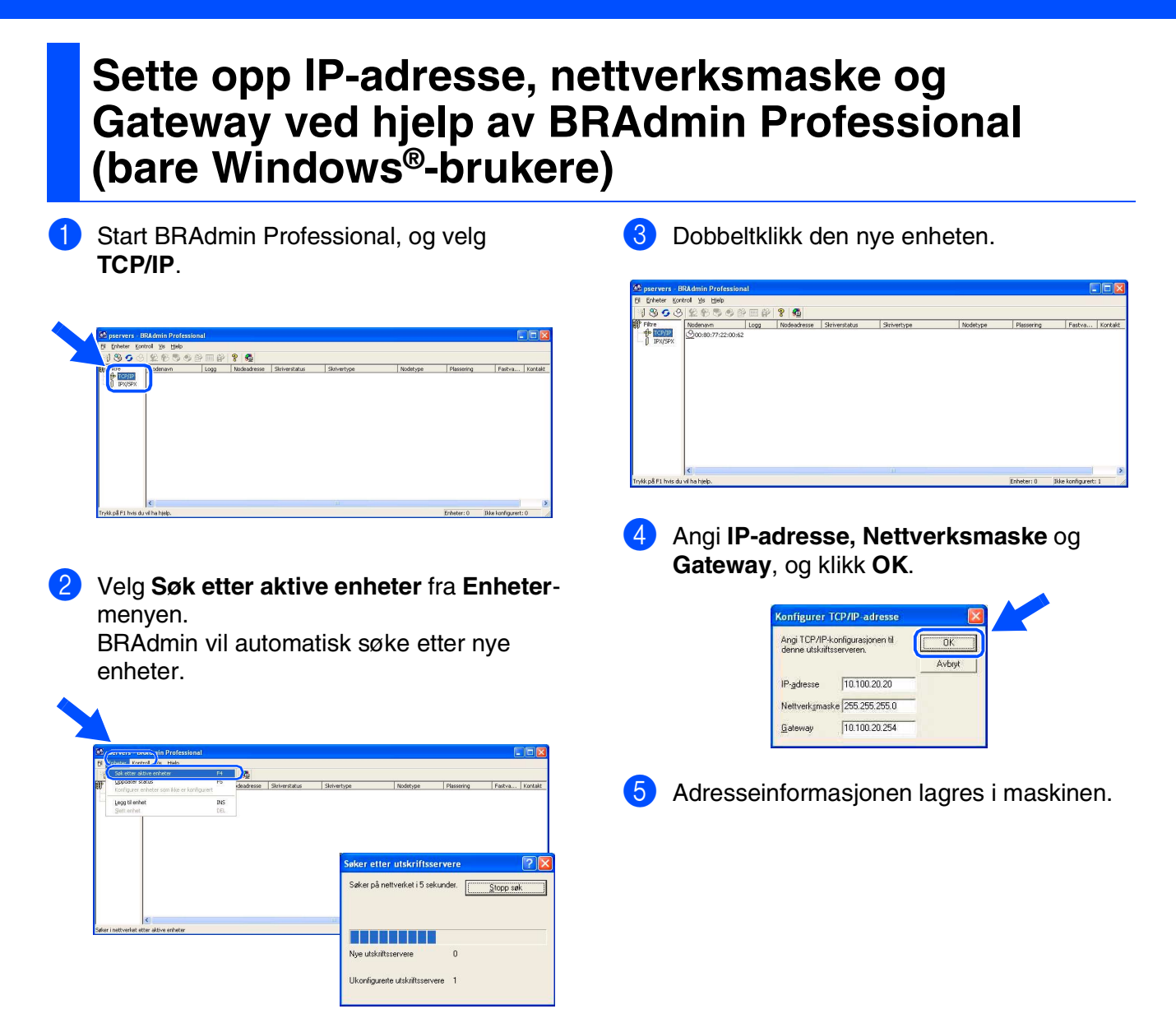

## <span id="page-39-0"></span>**Forbruksmateriell**

#### **Blekkpatron**

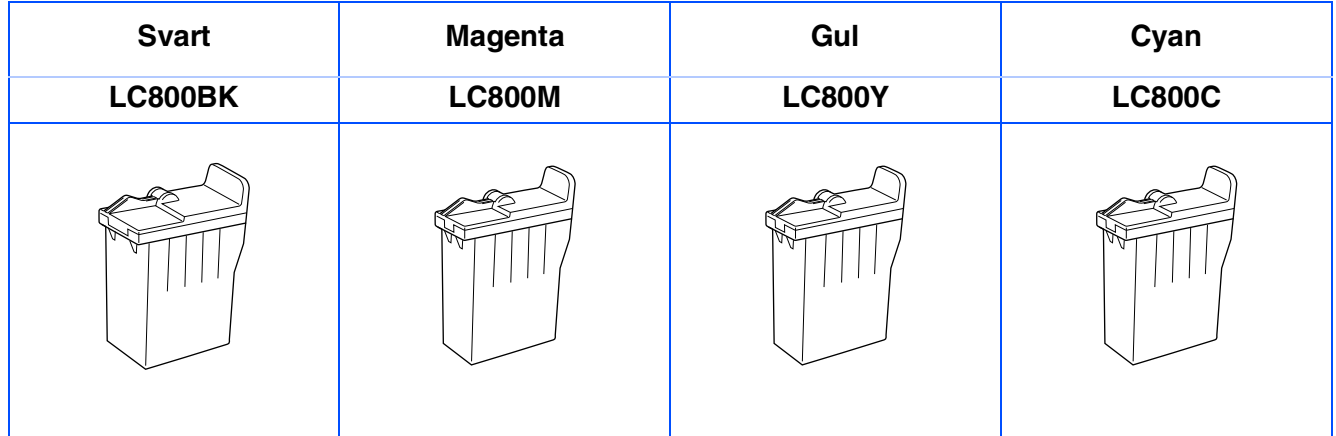

#### **Varemerker**

Brother-logoen er et registrert varemerke for Brother Industries, Ltd.

Brother er et registrert varemerke for Brother Industries, Ltd.

Multi-Function Link er et registrert varemerke for Brother International Corporation.

© Copyright 2003 Brother Industries, Ltd. Med enerett.

Windows, Microsoft og MS-DOS er registrerte varemerker for Microsoft i USA og andre land.

Macintosh er et registrert varemerke for Apple Computer, Inc.

PaperPort og TextBridge er registrerte varemerker for ScanSoft, Inc.

Presto! PageManager er et registrert varemerke for NewSoft Technology Corporation.

Alle selskaper som har programvare nevnt ved navn i denne håndboken, har en egen programvarelisens for de programmer de har eiendomsretten til.

**Alle andre merke- og produktnavn nevnt i denne håndboken er registrerte varemerker for sine respektive selskaper.**

#### **Kompilering og utgivelse**

Denne håndboken er kompilert og utgitt under overoppsyn av Brother Industries Ltd. og inneholder alle de nyeste produktbeskrivelser og spesifikasjoner.

Innholdet i denne håndboken og spesifikasjonene for dette produktet kan endres uten varsel.

Brother forbeholder seg retten til å gjøre endringer uten varsel i spesifikasjonene og materialet heri og skal ikke kunne holdes ansvarlig for eventuelle skader (inkludert følgeskader) som måtte oppstå på grunnlag av tillit til dette materialet, inkludert, men ikke begrenset til, typografiske og andre feil relatert til publikasjonen. Dette produktet er utviklet for bruk i et profesjonelt miljø.

©2003 Brother Industries, Ltd.

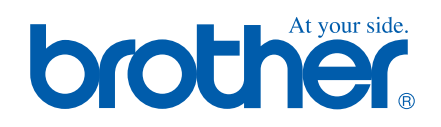